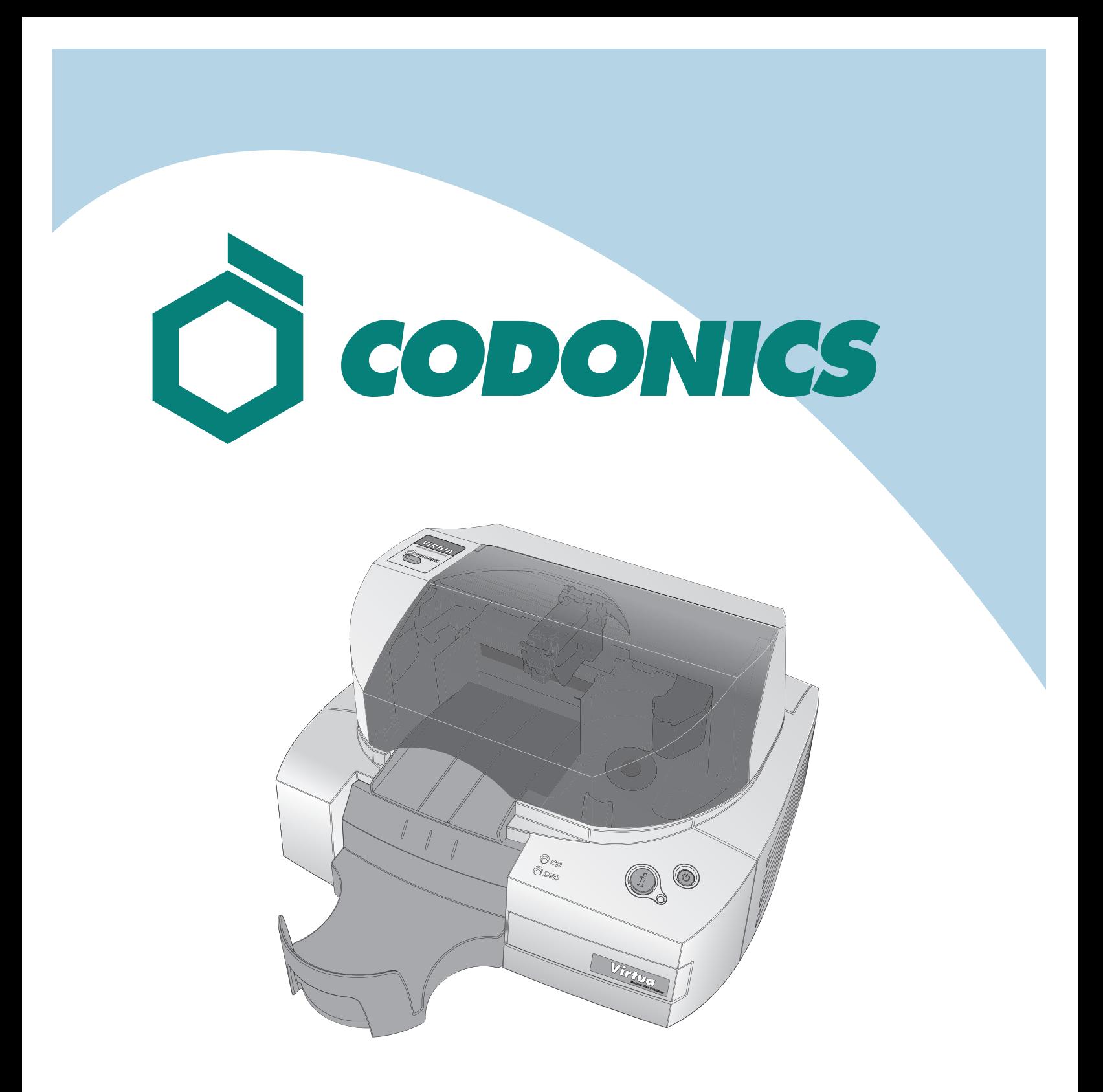

Virtua<sup>®</sup> C Guide de Référence  $fr$ 

## **Table des Matières**

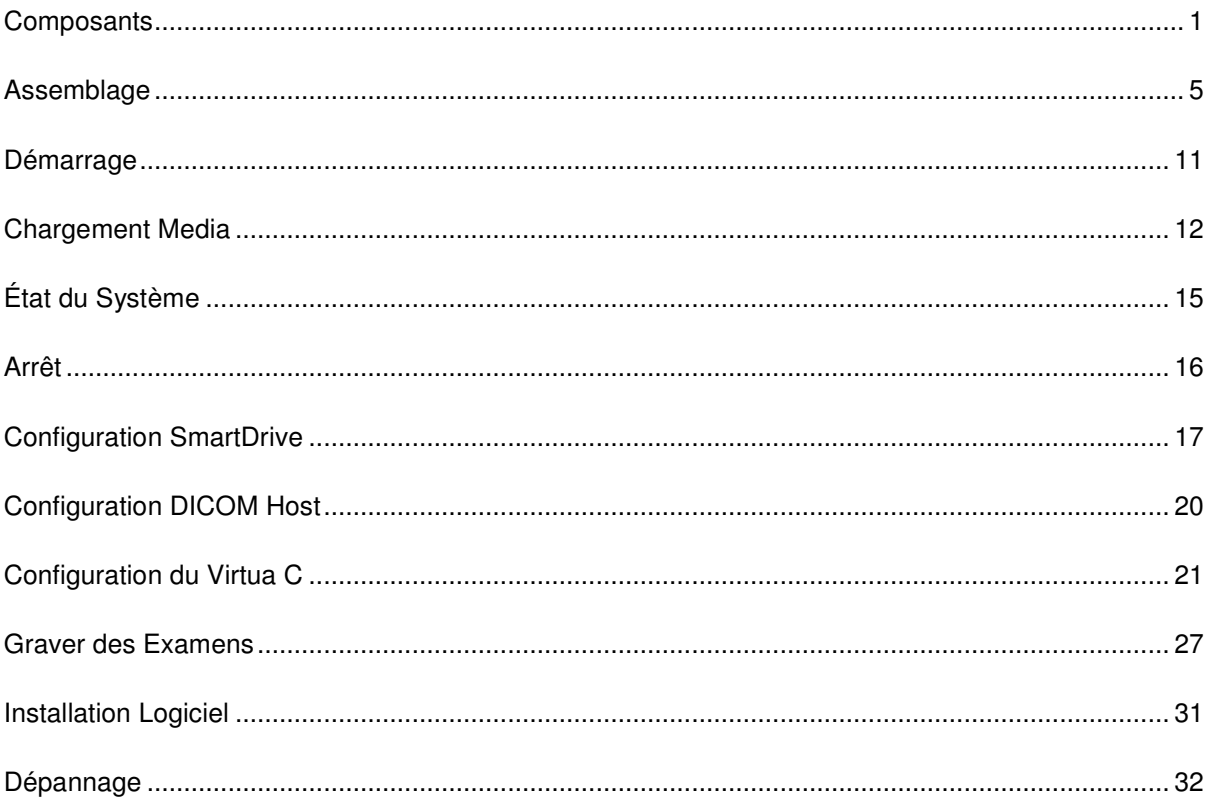

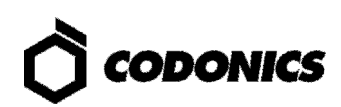

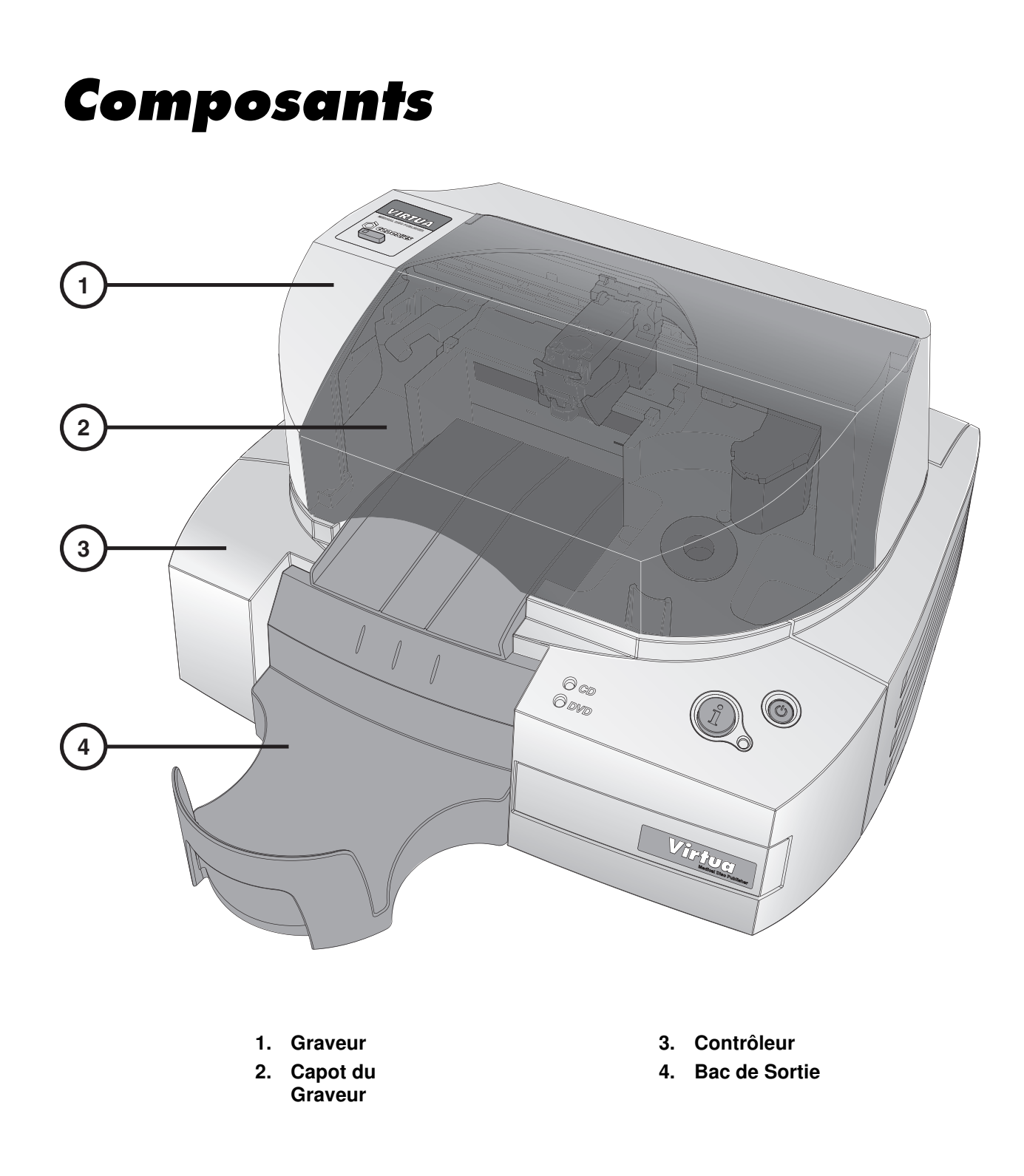

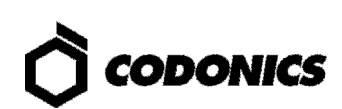

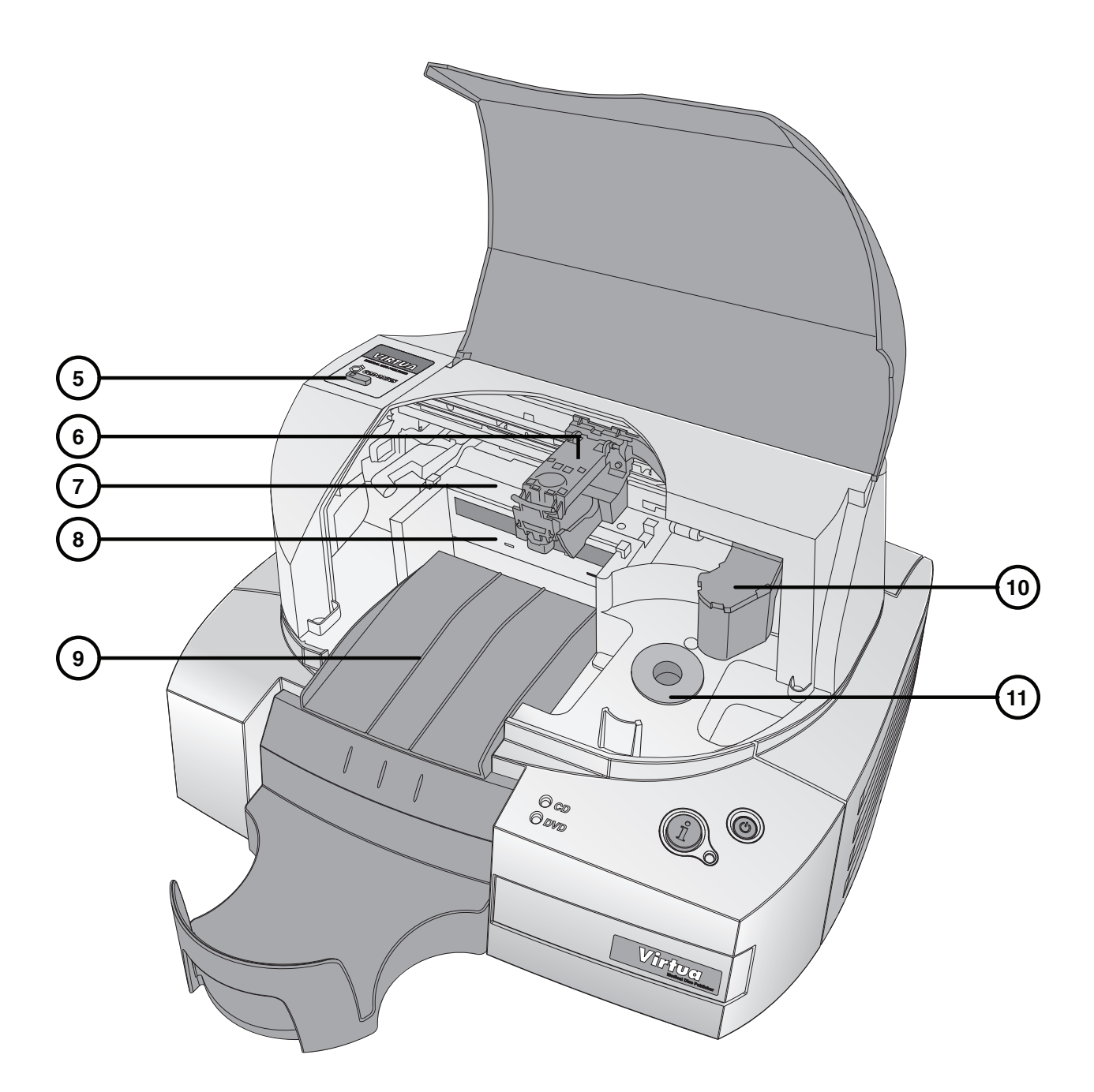

- **5. Bouton lumineux de chargement Cartouche**
- **6. Support cartouche**
- **7. Support Imprimante**
- **8. Graveurs CD/DVD**
- **9. Rampe d'éjection**
- **10. Bras transporteur disque**
- **11. Bac d'entrée**

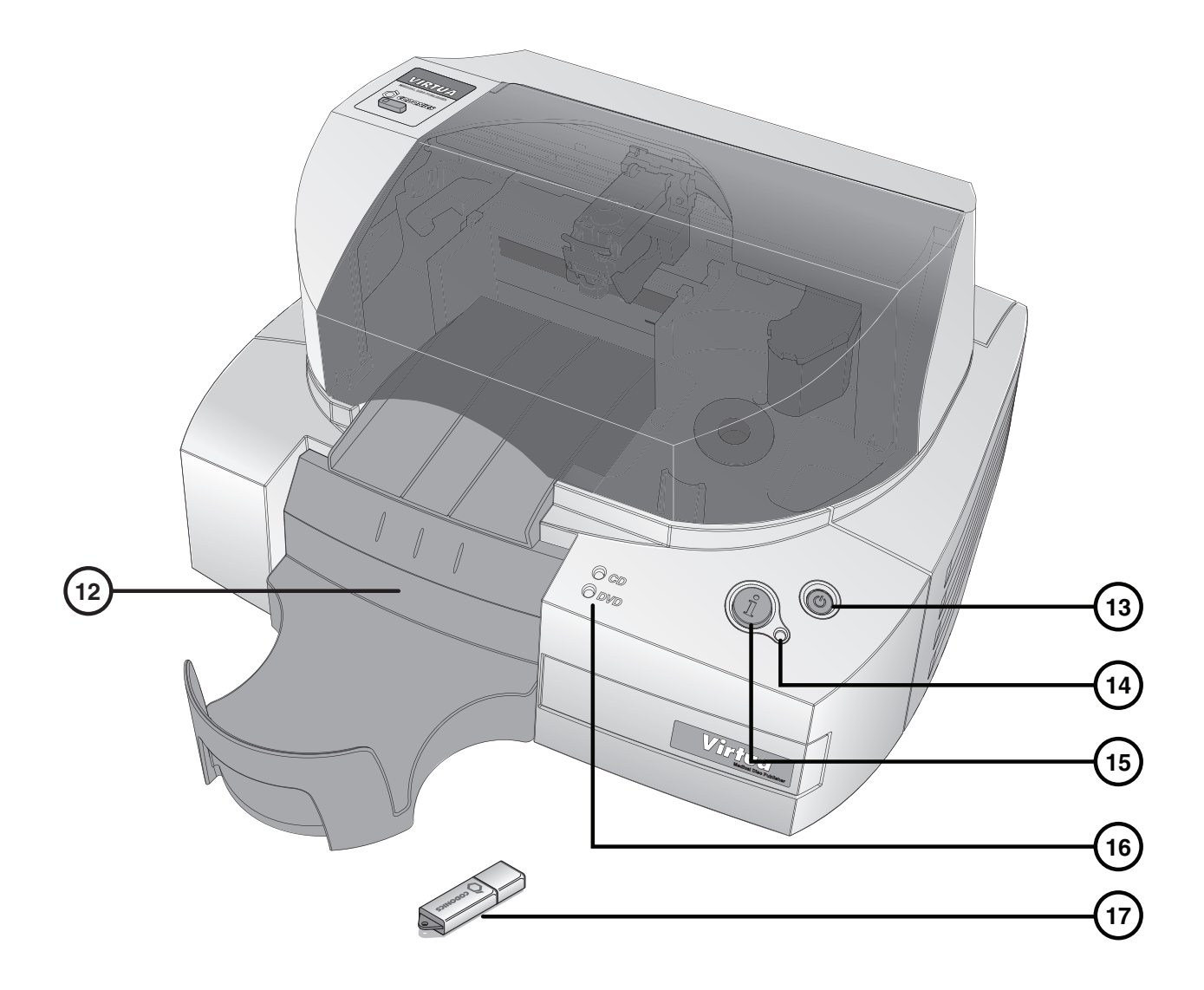

- **12. Port USB SmartDrive USB port (Derrière le bac de sortie)**
- **13. Mise en marche système**
- **14. Indicateur Lumineux Etat Système**
- **15. Bouton d'information Etat Système**
- **16. Indicateur Lumineux Etat CD/DVD**
- **17. SmartDrive**

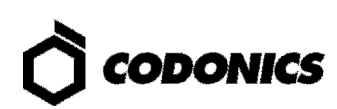

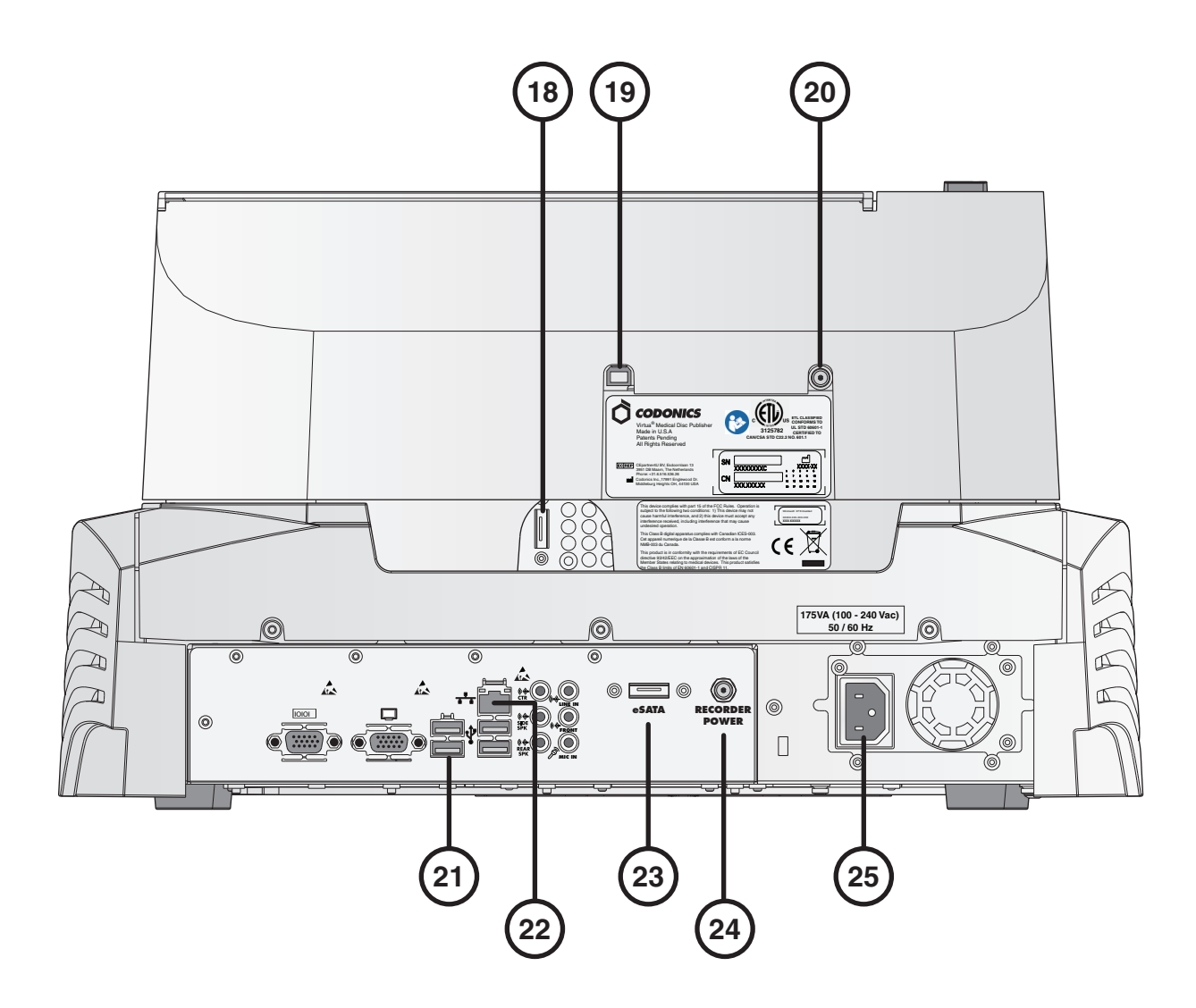

- **18. Port Graveur eSATA**
- **19. Port USB 2.0 graveur**
- **20. Port d'alimentation du graveur**
- **21. Ports USB 2.0 contrôleur (4)**
- **22. Port Ethernet Contrôleur**
- **23. Port Contrôleur eSATA**
- **24. Port d'alimentation Contrôleur Graveur**
- **25. Port d'entrée alimentation Contrôleur**

## **Assemblage**

**NOTE: Un Manuel de l'utilisateur est inclus sur le disque Accessoires et Manuels. Le Manuel de l'utilisateur comprend des détails supplémentaires et des avis de sécurité.** 

**1. Placer le contrôleur sur une surface plane.** 

**NOTE: Pour une bonne circulation de l'air, prévoir environ 10 cm autour du contrôleur.** 

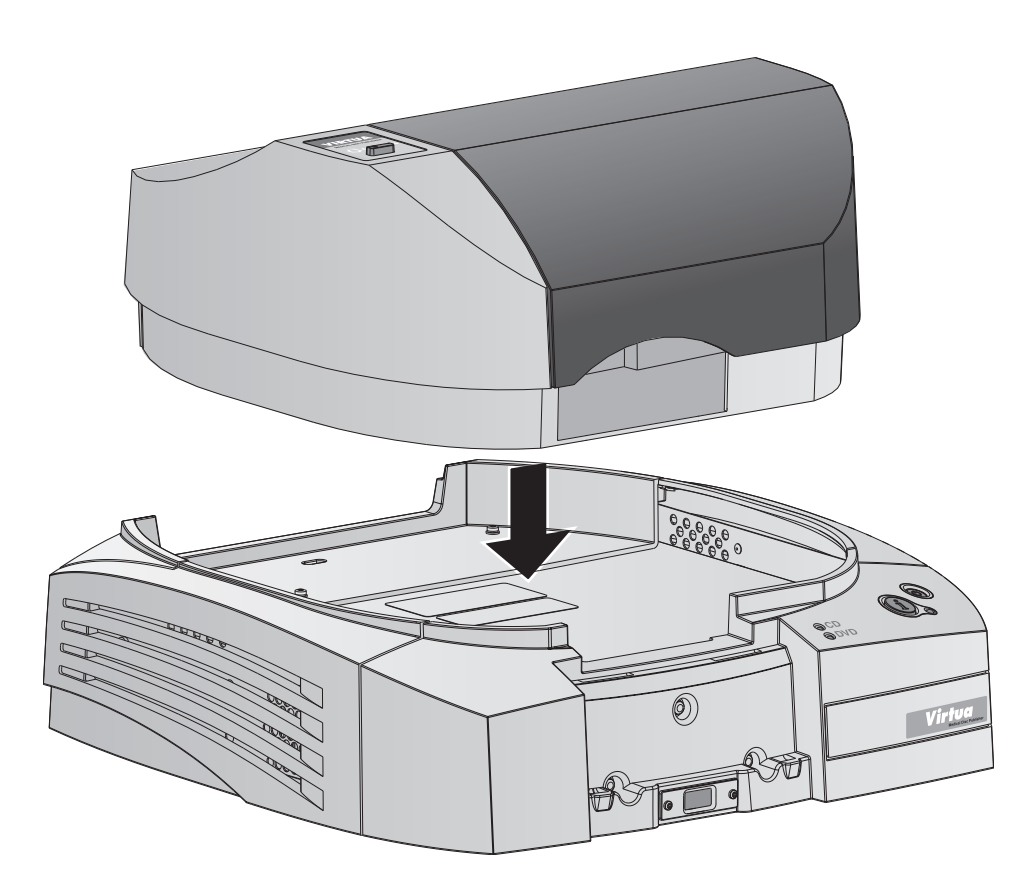

**2. Placez le graveur sur le contrôleur. REMARQUE: Utilisez avec précaution pour éviter les pincements des doigts.** 

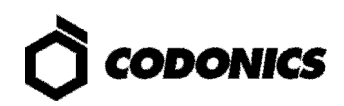

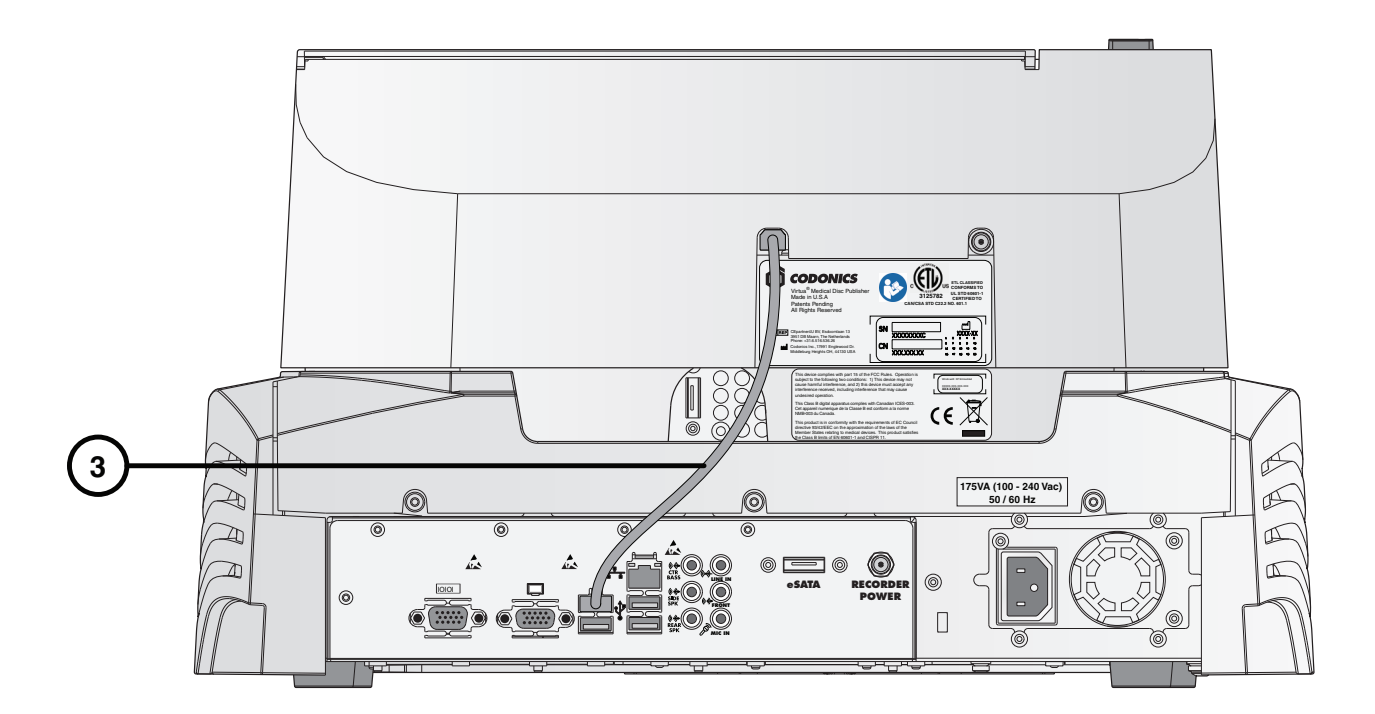

**2. Branchez le câble USB entre le Contrôleur et le Graveur.** 

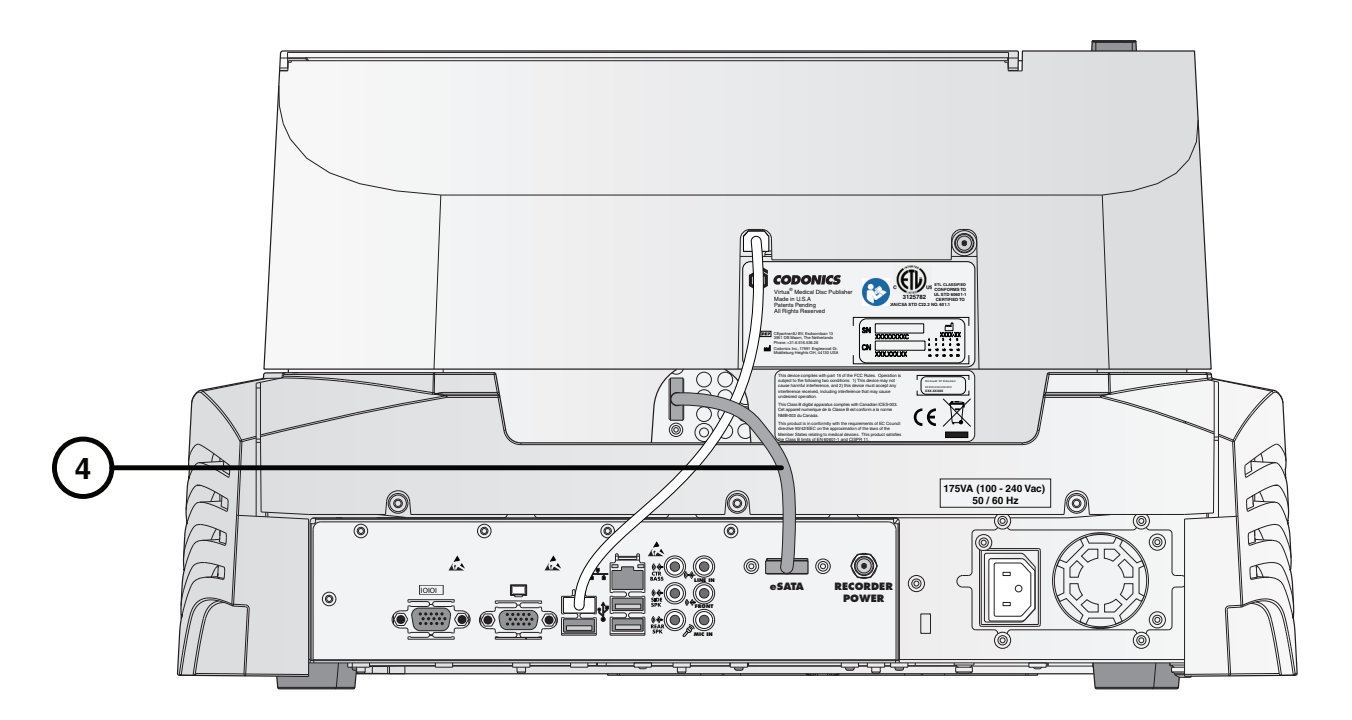

**3. Branchez le câble eSATA entre le Contrôleur et le Graveur.** 

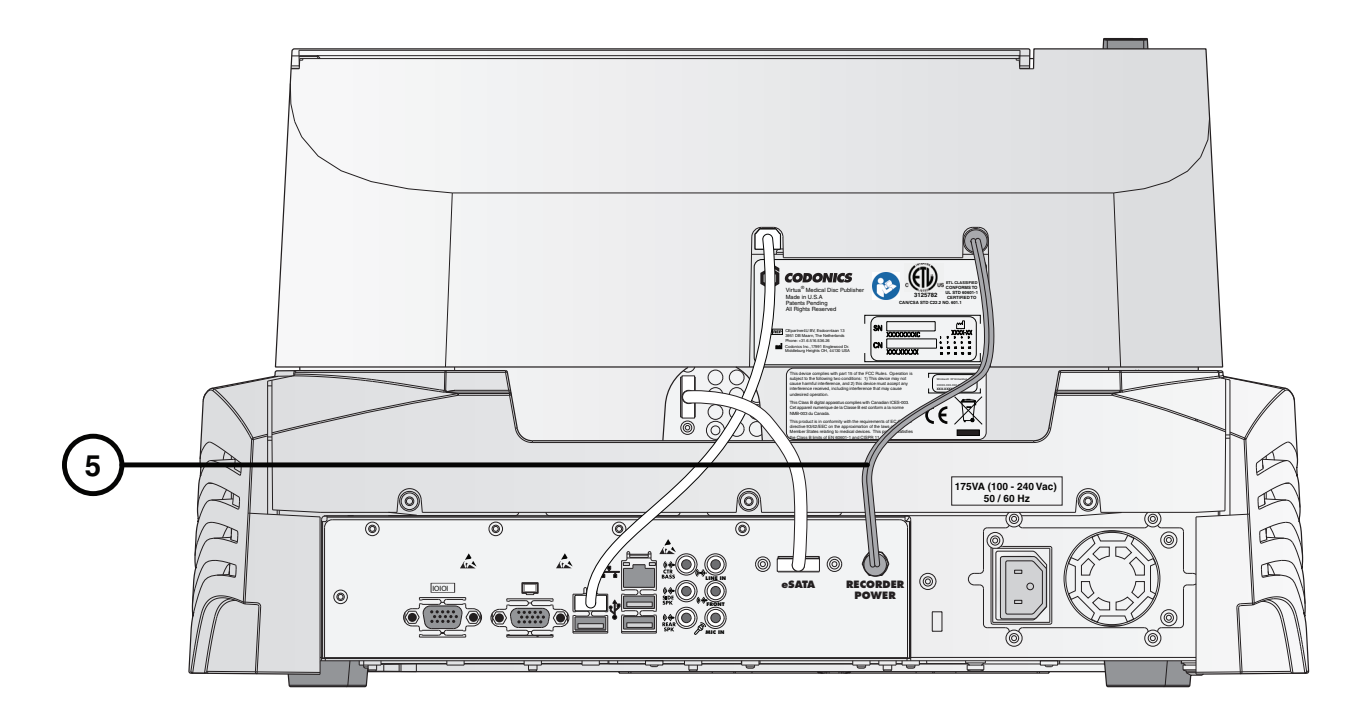

**4. Branchez le câble d'alimentation du Graveur entre le Contrôleur et le Graveur.** 

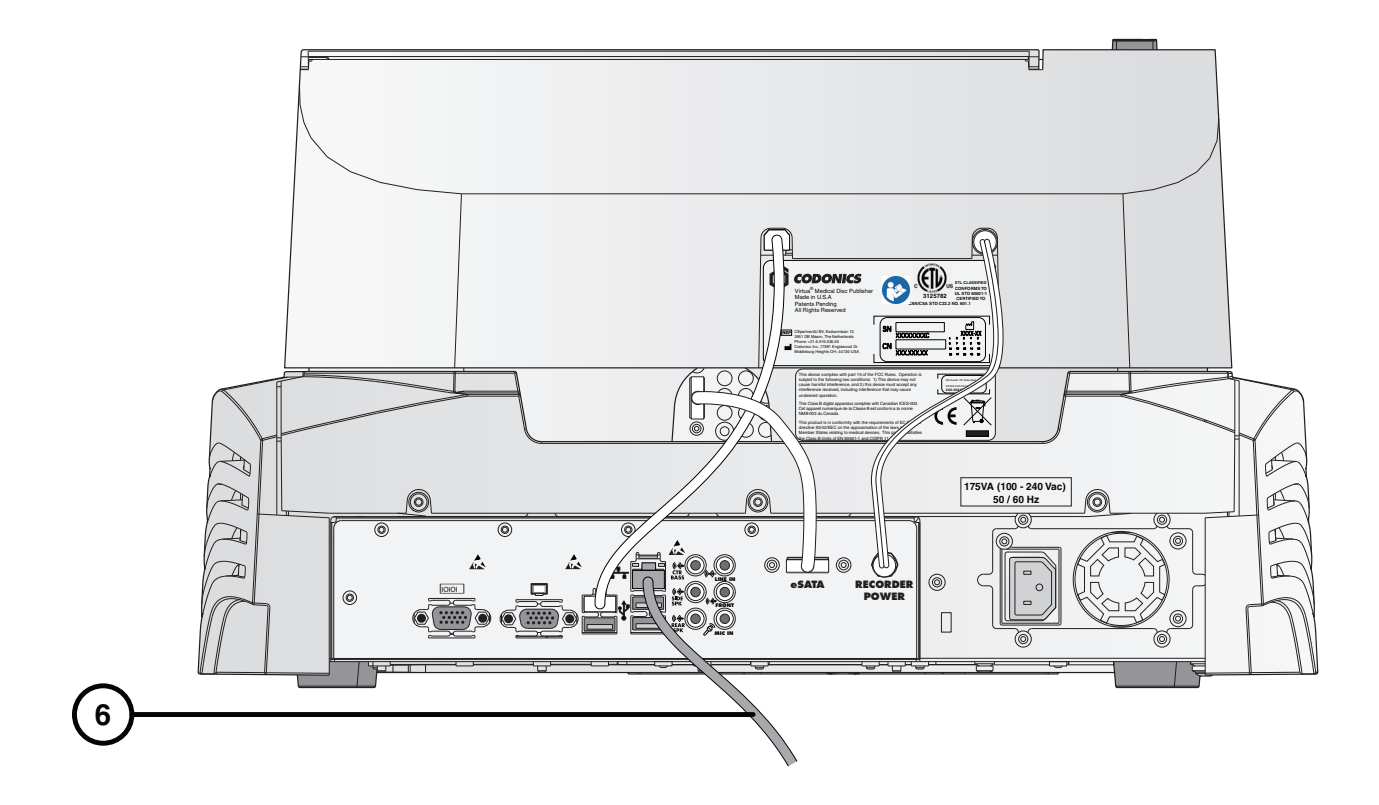

**5. Connecter le câble Ethernet.** 

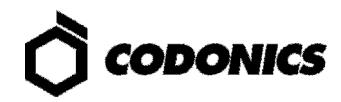

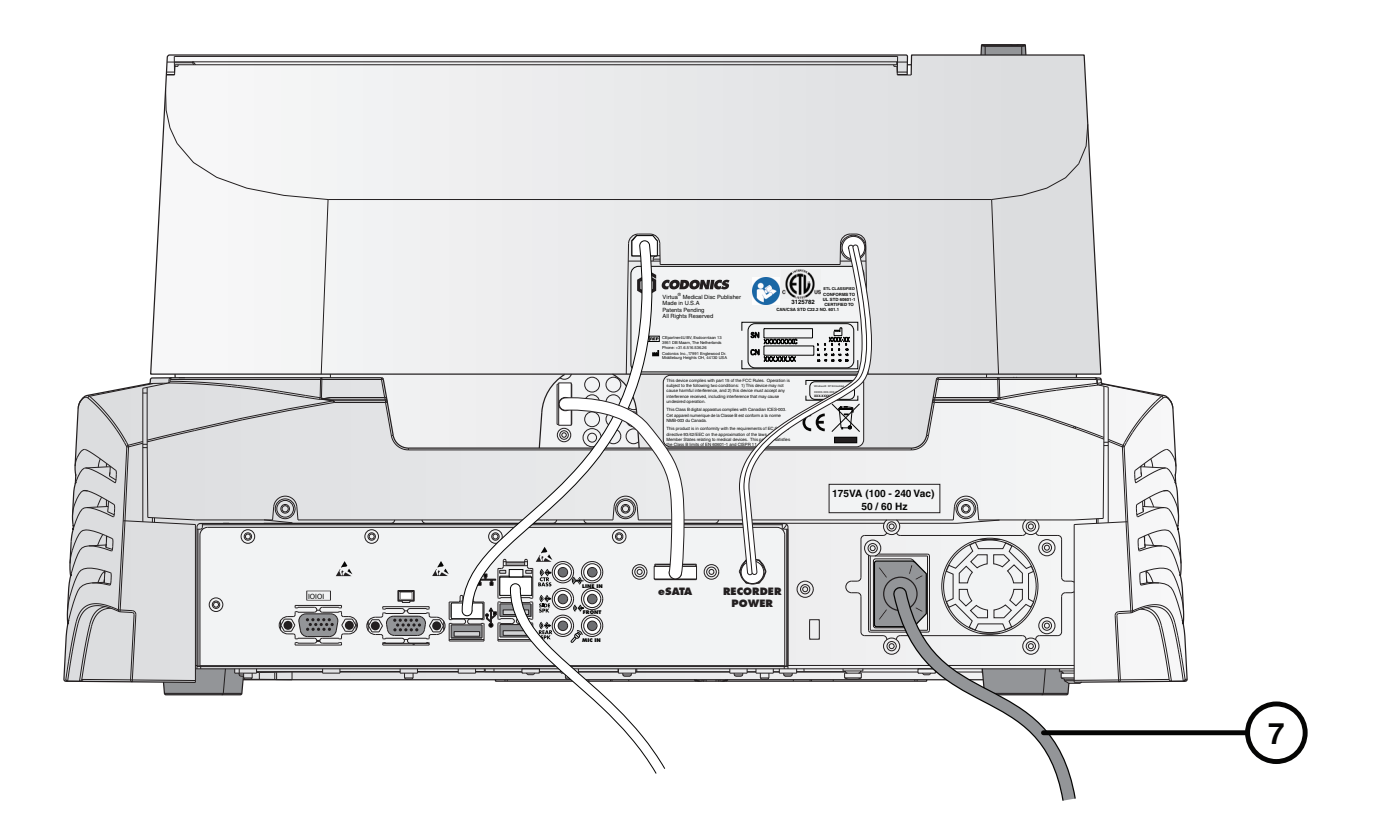

- **6. Connectez le câble d'alimentation du contrôleur.**
- **7. Configurer la SmartDrive selon "Configuration SmartDrive" page 17.**

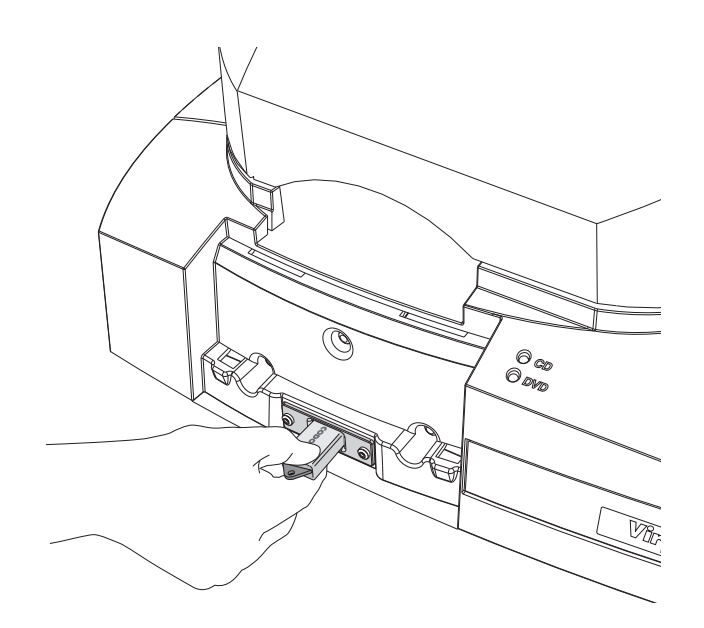

**8. Installer la SmartDrive.** 

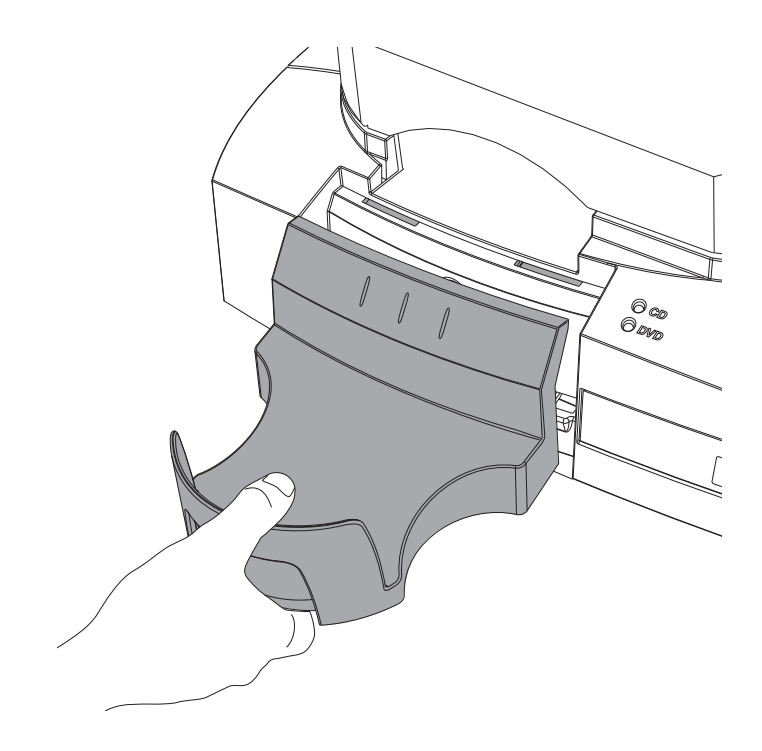

**9. Installez le bac de sortie.** 

**10. Soulevez le capot du haut.** 

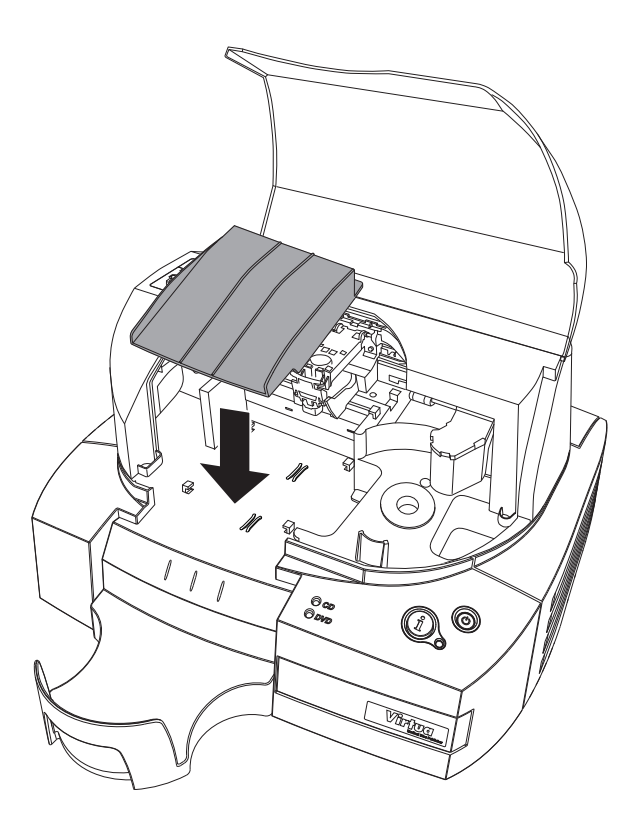

**11. Installez la rampe.** 

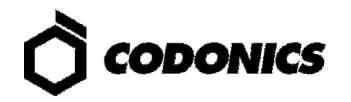

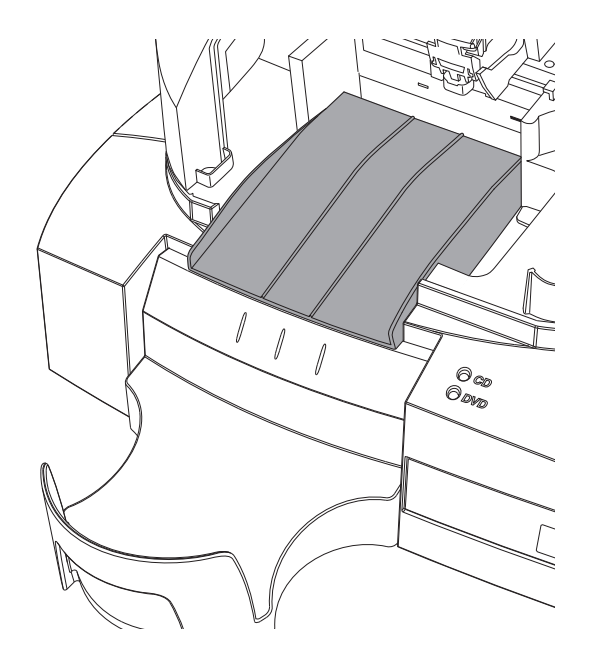

**12. Assurez-vous que la rampe est entièrement assise.** 

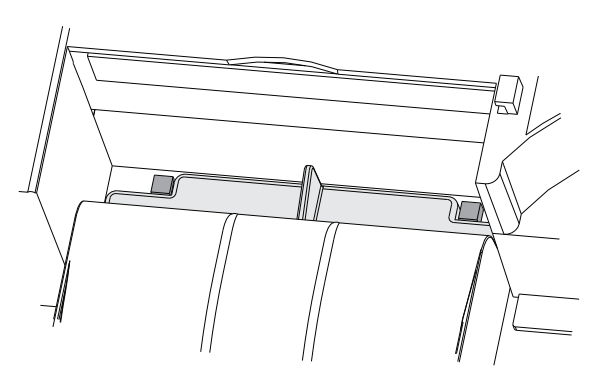

**REMARQUE: Les deux découpes sur le bord arrière de la lèvre arrière de la rampe doivent être en place contre les onglets, pas au-dessus.** 

# **Démarrage**

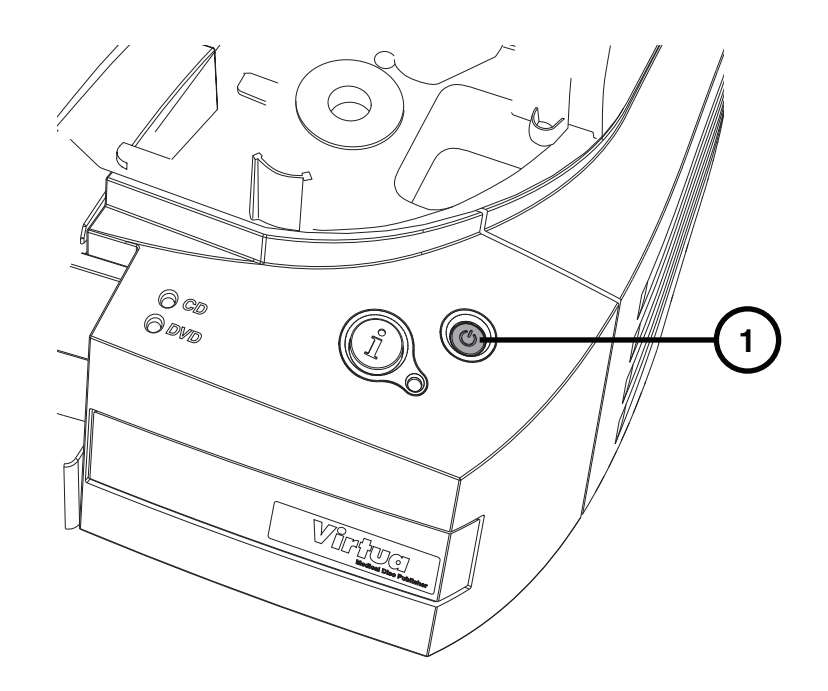

**1. Appuyez sur le bouton d'alimentation du Contrôleur.** 

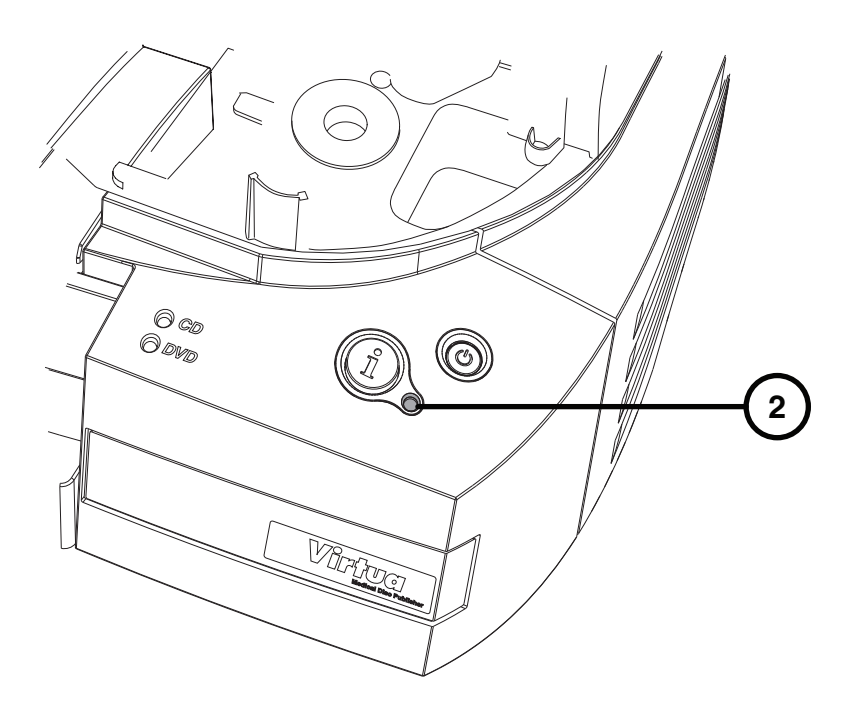

**2. Attendez que le démarrage se termine, au moment où le système d'état est allumé. La lumière sera rouge s'il n'y a pas de cartouche d'encre installée.** 

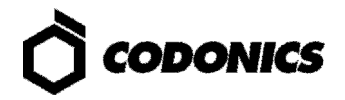

## **Chargement Media**

1. Ouvrez le capot du Graveur.

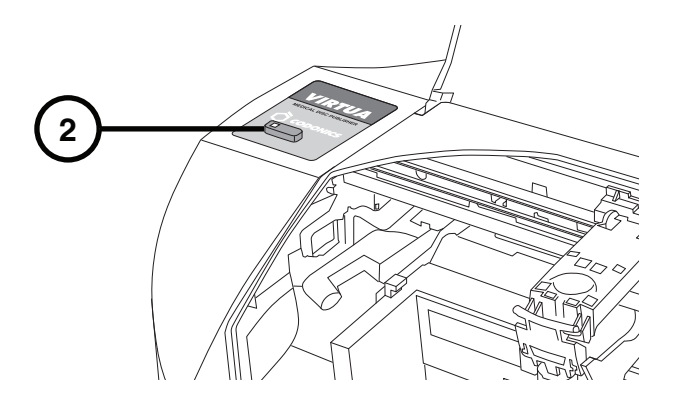

- 2. Appuyer sur le bouton lumineux de chargement Cartouche.
- 3. Attendre que le support cartouche se déplace du transporteur de disque.

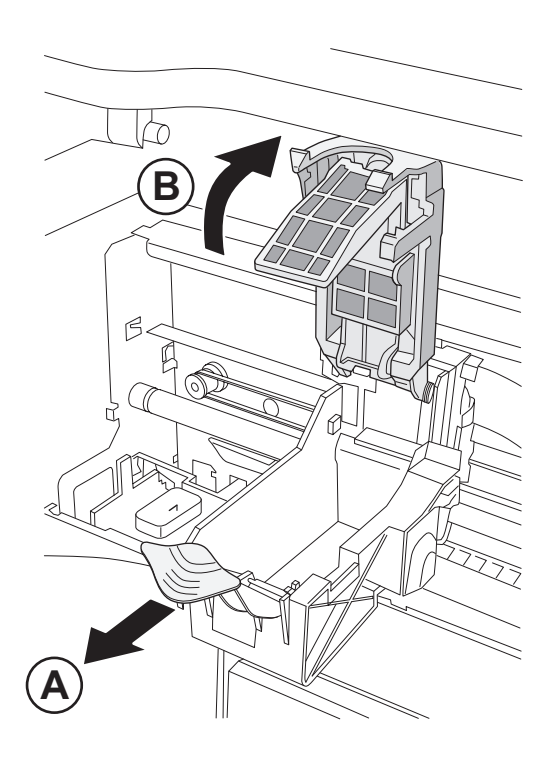

4. Ouvrir le support cartouche.

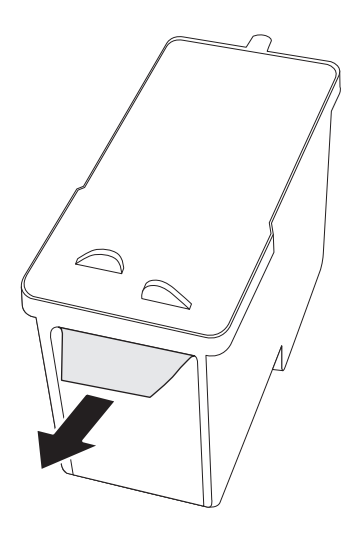

**5. Retirer la bande sur la cartouche couleur.** 

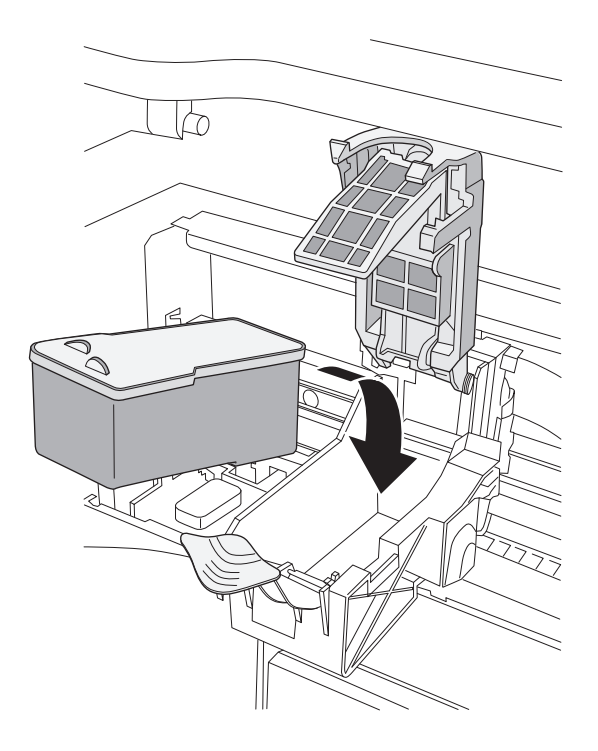

**6. Installer la cartouche couleur.** 

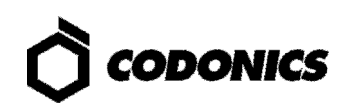

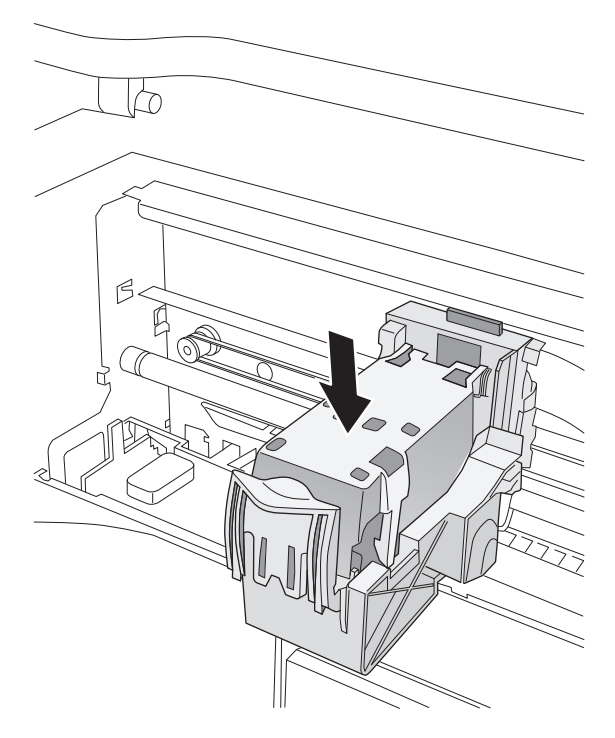

**7. Fermer le support cartouche.** 

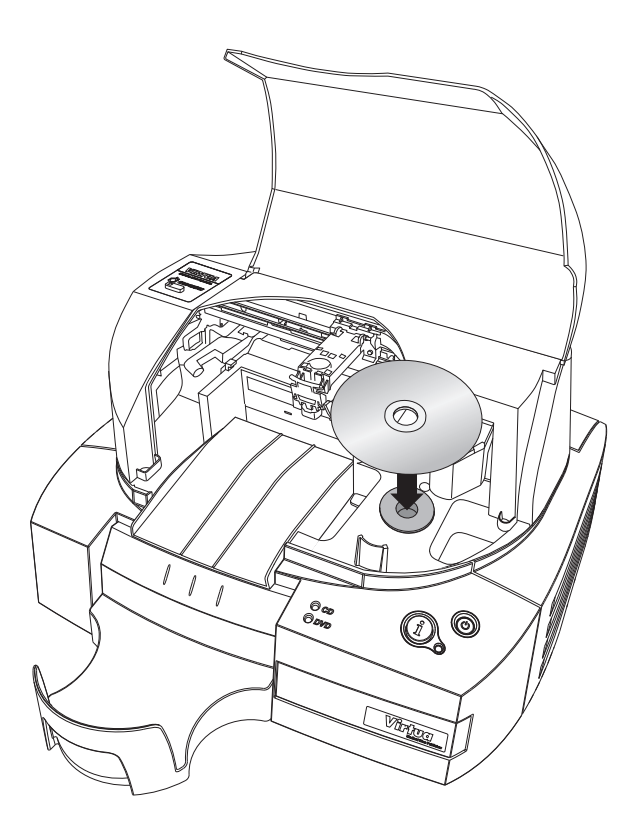

**8. Charger les disques (partie blanche au dessus).** 

**ATTENTION: Ne pas charger les protections de disques.** 

**9. Fermer le capot du graveur.** 

# État du Système

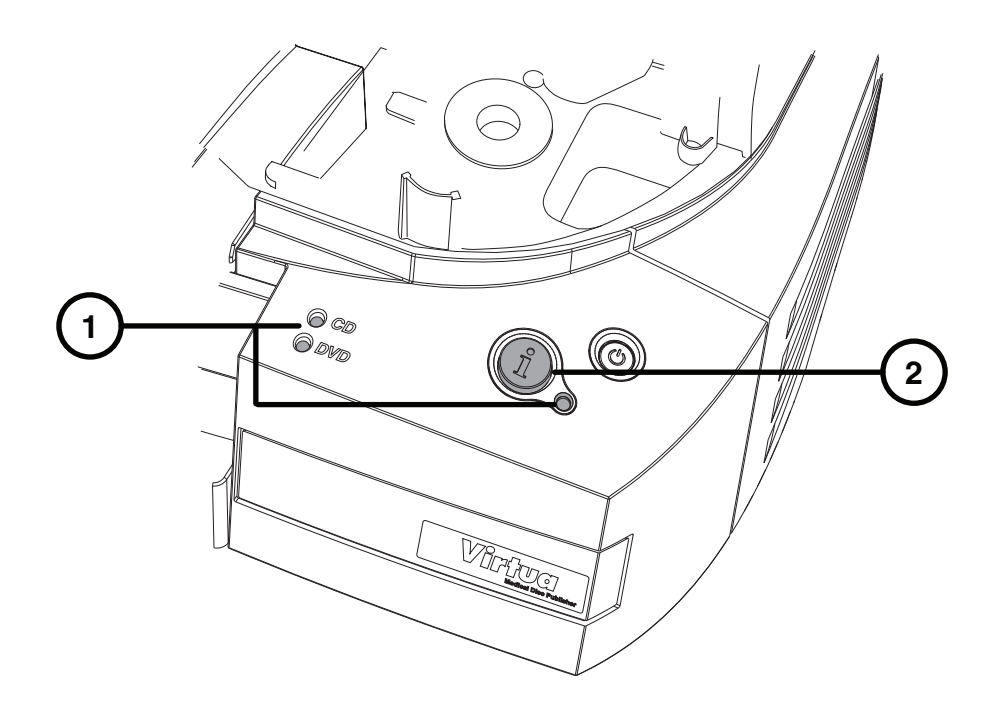

- 1. Voir les CD, DVD, système de voyants d'état pour voir l'état du système.
- 2. Appuyez sur le bouton Information pour entendre les messages sur l'état du système.

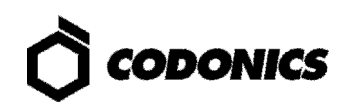

## **Arrêt**

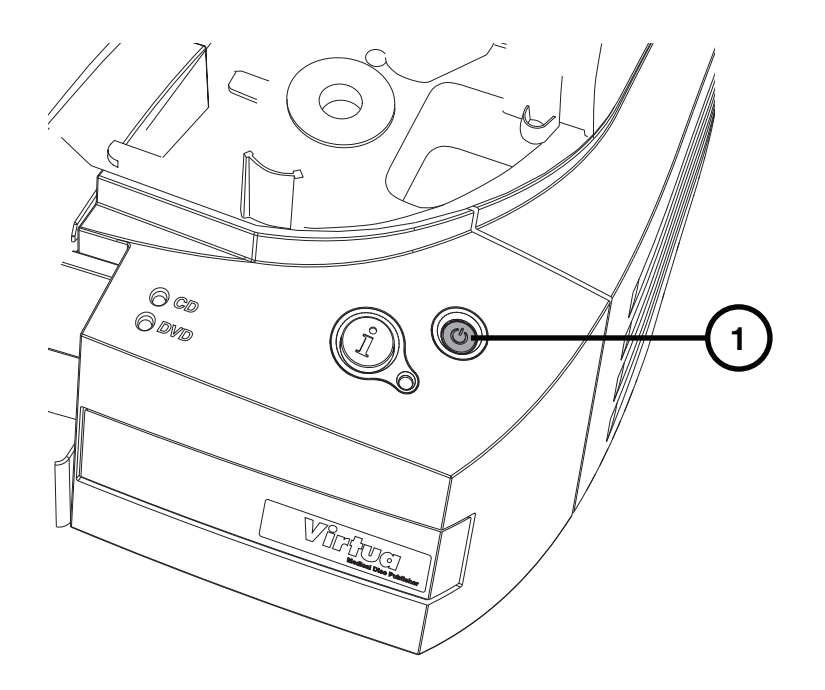

- 1. Appuyez et maintenez le bouton d'alimentation du système pendant environ une seconde.
- 2. Attendez que les lumières s'éteignent.

## Configuration SmartDrive

## Retirer la SmartDrive pour l'Édition du Profil

- **1. Si la SmartDrive est installé dans le Contrôleur, arrêtez le Virtua C et retirez la SmartDrive.**
- **2. Insérez la SmartDrive dans un PC.**

### Configuration du Réseau

- **1. Utiliser un éditeur de texte pour éditer le fichier: \profiles\network\network.default.txt.**
- **2. Faites les changements désirés dans:** 
	- **ipAddress (L'adresse IP Statique par défaut est 192.168.1.202).**
	- **Gateway consulter votre administrateur réseau pour cette valeur ou laisser la valeur par défaut si une passerelle n'est pas utilisée.**
	- **netmask consulter votre administrateur réseau pour cette valeur ou laisser la valeur par défaut. Exemple Fichier: network.default.txt**

**REMARQUE: les paramètres grisés doivent être modifiés pour les installations.** 

```
[ NetworkProfile ] 
ipAcquisitionType_ = static 
ipAddress_ = 192.168.1.202 
gateway = 192.168.1.254netmask_ = 255.255.255.0 
networkName_ = VIRTUA_1_202 
port_ = 104isBehindFirewall_ = false 
doUseDefaultNetworkName_ = true 
speedDuplex_ = 0 
firewallEnabled_ = false 
httpFirewallPortOpen_ = true 
telnetFirewallPortOpen_ = false 
smbFileShareFirewallPortOpen_ = true 
ipAliasingEnabled_ = false 
additionalIpAddresses_ = 0
```
### Configuration des Informations du Site

- **1. Utiliser un éditeur de texte pour éditer le fichier : \profiles\site\site.default.txt.**
- **2. Faites les changements désirés du site:**

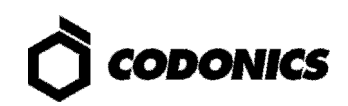

#### **Exemple fichier: site.default.txt**

**REMARQUE: les paramètres grisés doivent être modifiés pour les installations typiques.** 

```
[ SiteProfile ] 
address0 = Codonics Imaging Center 
address1 = 17991 Englewood Drive 
address2 = Suite D 
address3 = Middleburg Heights, OH 44130 
customLabelFileLocation = 
defaultImagerProfile = 
defaultJobProfile = 
demoSiteBurnDirectory = c:\data\cc\spd 
inactivityTimeout = 60 
isDemoSite = false 
logoFileLocation =
siteDisclaimer = This disc contains confidential medical information. 
If you are not the intended recipient or an authorized user, please 
contact the site shown on this label. 
siteName = Codonics 
phoneNumber = <math>1-800-444-1198</math>url = www.codonics.com
```
#### Configuration Locale

- **1. Utiliser un éditeur de texte et éditer le fichier : \profiles\locale\locale.default.txt.**
- **2. Entrer la configuration locale appropriée pour le paramètre "locale".**

#### Exemple fichier: locale.default.txt

**REMARQUE: les paramètres grisés doivent être modifiés pour les installations typiques.** 

```
[ LocaleProfile ] 
localeProfileName = default 
doAdjustForDaylightSavingsTime = true 
twelveTwentyfourDisplay = 24 
timezone = EST 
personNameFormat = 0 
column2 = phys 
locale = en_US 
overrideForIR100 = None
```
#### **Code locaux courants**

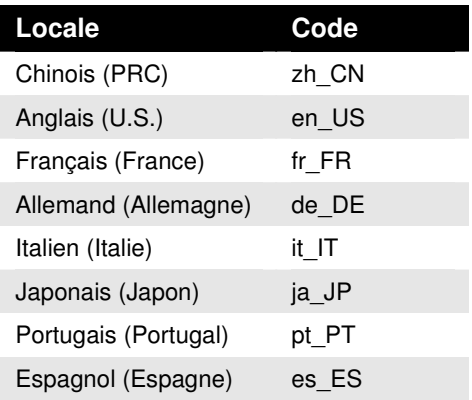

Pour une liste complète des codes régionaux, se référer au Manuel de l'utilisateur (VC MNLU).

### **Configuration du Mode de Sélection Media**

- 1. Utiliser un éditeur de texte pour éditer le fichier: \profiles\system.txt.
- 2. Pour utiliser le mode de sélection manuelle des médias, définissez le paramètre doSmartDetectLoadedMediaType = false.

Pour utiliser le mode de sélection automatique des médias, définissez le paramètre doSmartDetectLoadedMediaType = true.

#### **Exemple fichier: system.txt**

REMARQUE: les paramètres grisés doivent être modifiés pour les installations typiques.

```
[ SystemProfile ]
inputBin = CDdoSmartDetectLoadedMediaType = false
maxStudyAge = 30fullInstall = falseenableHotFolder = false
screenSaver = waves
beepingDisabled = false
autology = 0voiceDisabled = false
systemVolume = 3
```
### Remettre la SmartDrive sur le Virtua C

- 1. Enlevez la SmartDrive au niveau de Windows.
- 2. Retirez la SmartDrive du PC.
- 3. Réinsérez la SmartDrive dans le Virtua C.
- 4. Démarrez le Virtua C.

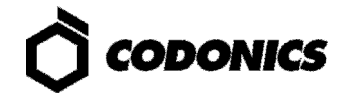

# Configuration DICOM Host

## Paramètres Host pour Stocker les Examens vers le Virtua C

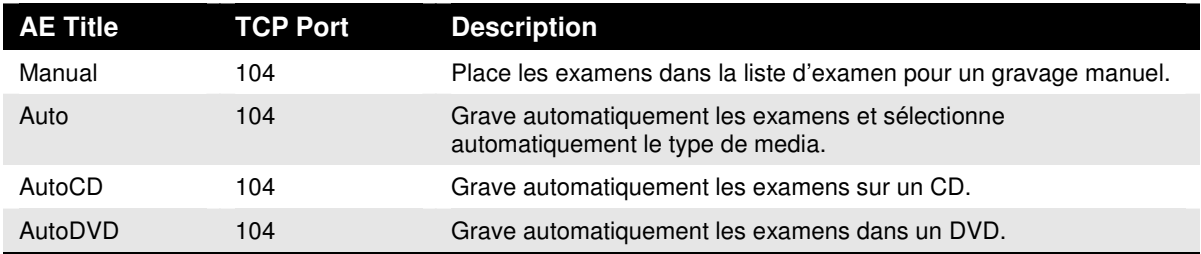

**1. Configurer l'appel AE title, le port TCP, et l'adresse IP de Virtua C.** 

# Configuration du Virtua C

### Ouverture de Session

**1. Entrer l'adresse IP du Virtua C en utilisant le navigateur Web.** 

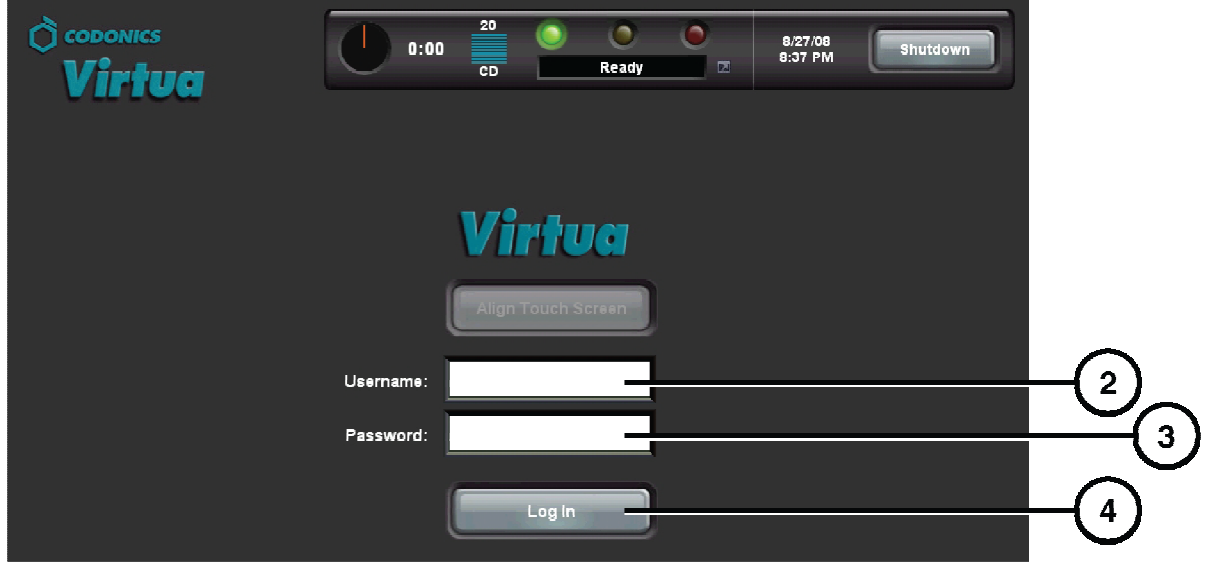

- **2. Cliquer sur le champ Nom d'Utilisateur. Taper "admin".**
- **3. Cliquer sur le champ Mot de Passe. Taper "codonics".**
- **4. Cliquer sur le bouton ouverture de session.**

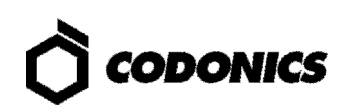

## Configuration du Mot de Passe Utilisateur

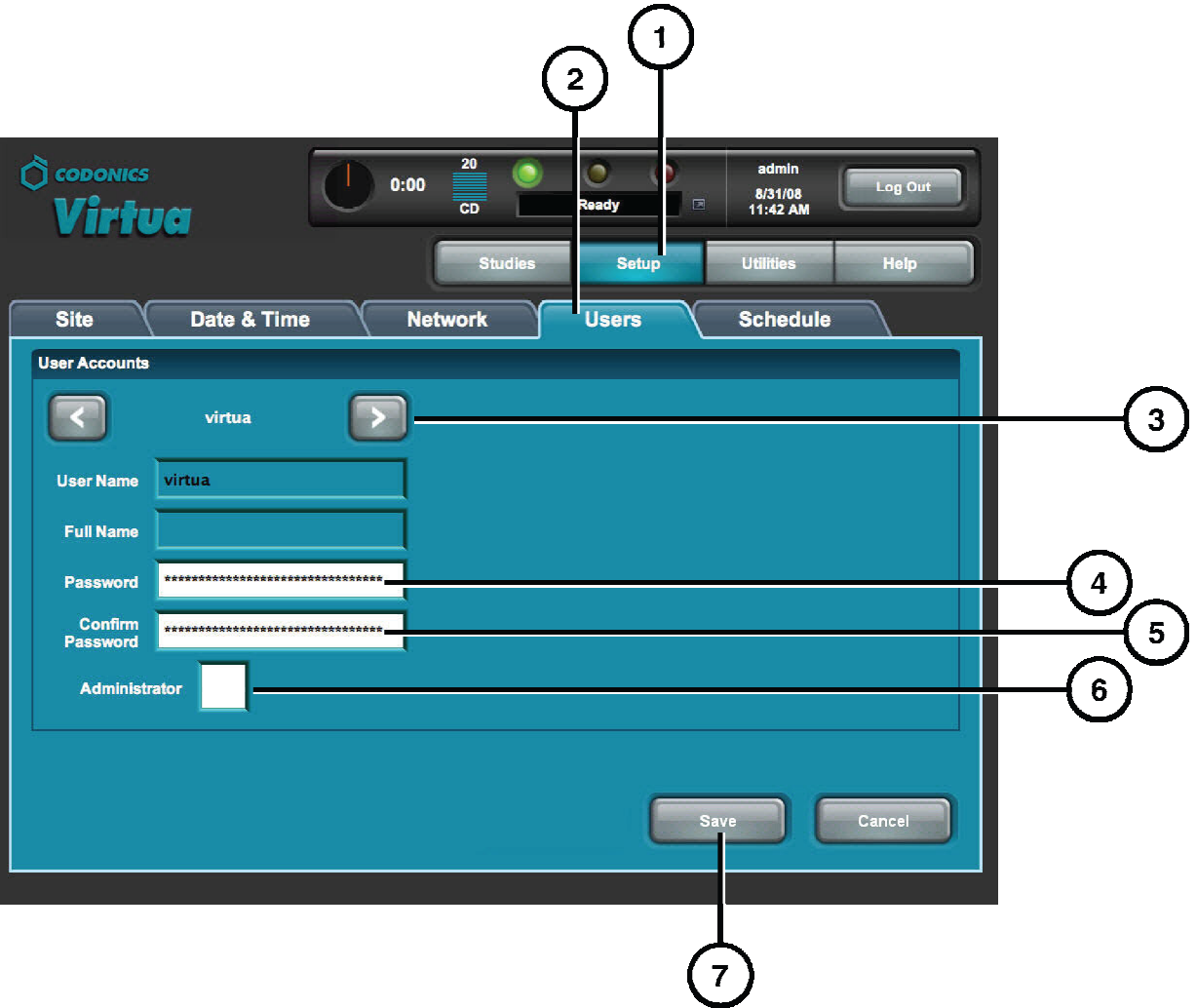

- **1. Cliquez sur le bouton Configuration.**
- **2. Cliquez sur l'onglet Utilisateur.**
- **3. Sélectionnez le nom de l'utilisateur.**
- **4. Entrez le mot de passe.**
- **5. Confirmez le mot de passe.**
- **6. Réglez le mode Administrateur (optionnel).**
- **7. Cliquez sur le bouton Enregistrer.**

Voir les Informations du Site

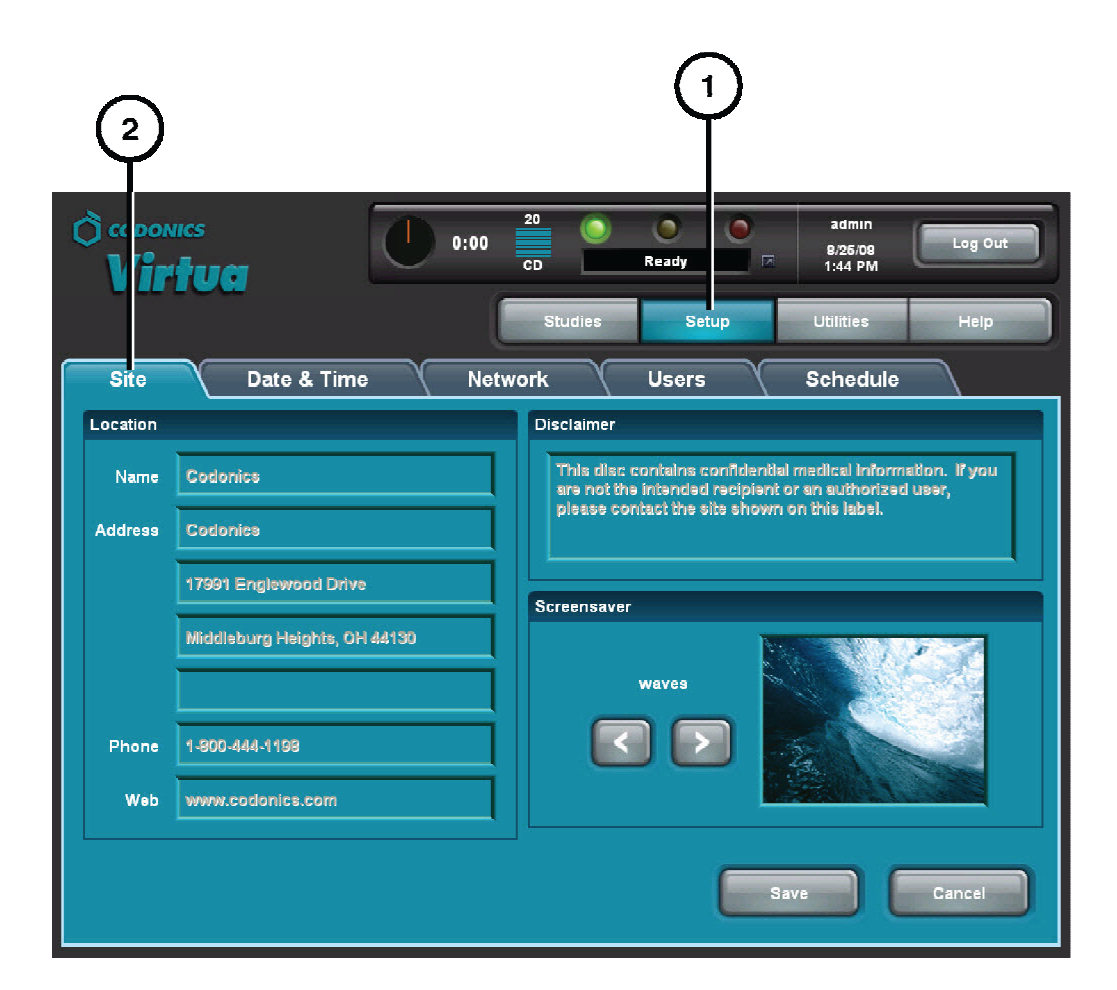

- **1. Cliquez sur le bouton Configuration.**
- **2. Cliquez sur l'onglet Site.**

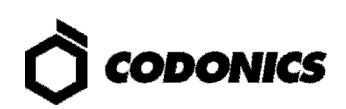

### Sélection du Type de Media (Mode Manuel Mode)

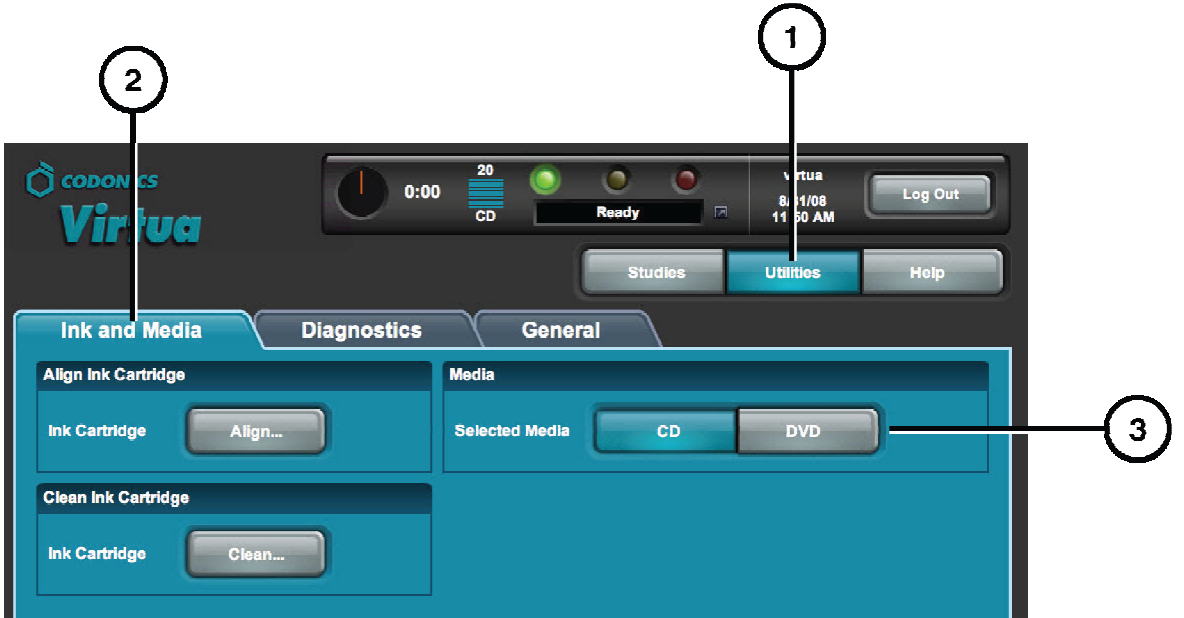

- 1. Cliquez sur le bouton Utilitaires.
- 2. Cliquez sur l'onglet cartouche d'encre et media.
- 3. Sélectionnez le type de média.
- 4. Chargez le type de support sélectionné dans le bac d'entrée.

## Charger les Examens de Démo

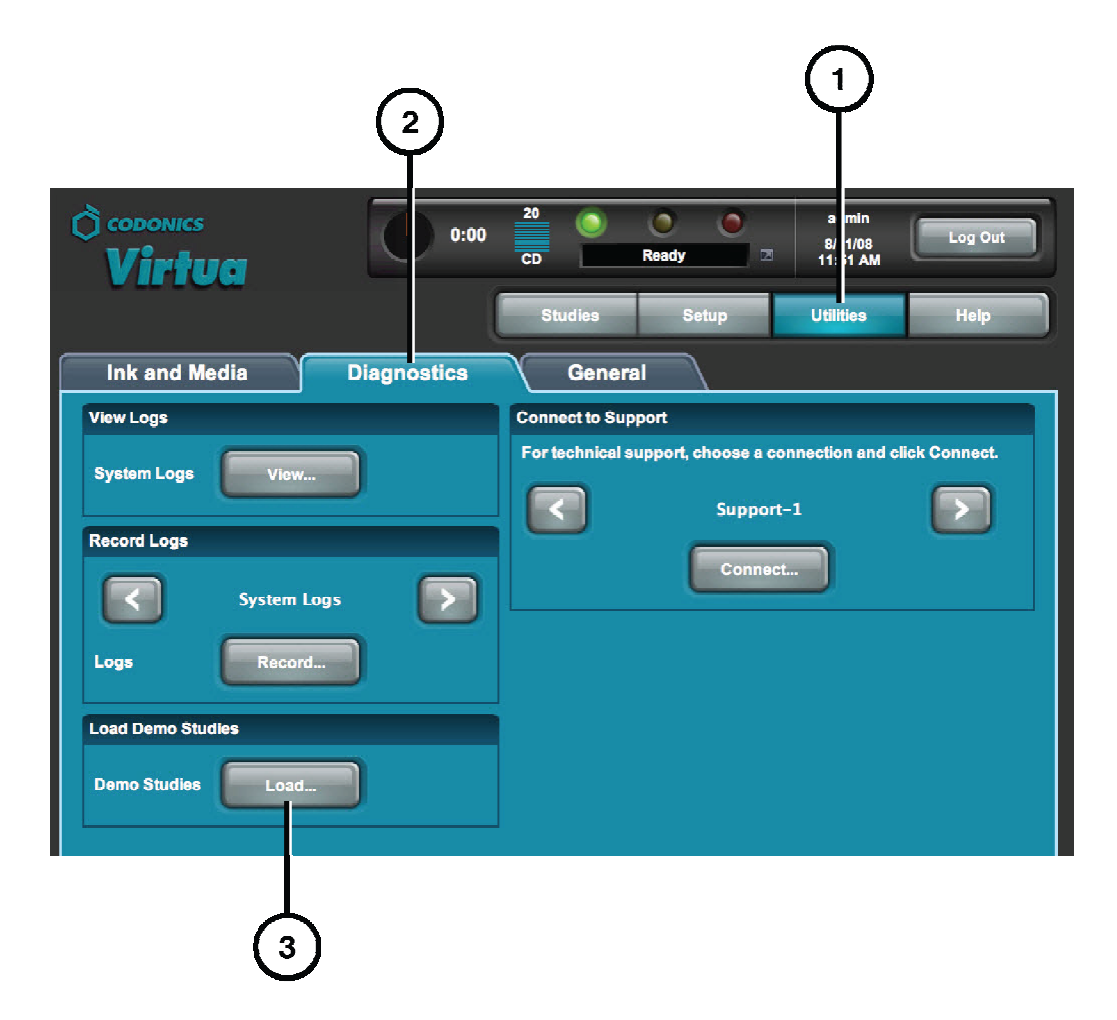

- 1. Cliquez sur le bouton Utilitaire.
- 2. Cliquez sur l'onglet Diagnostique.
- 3. Cliquez sur le bouton Charger

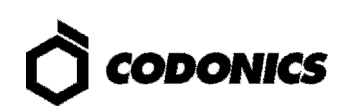

## Configuration Date Heure

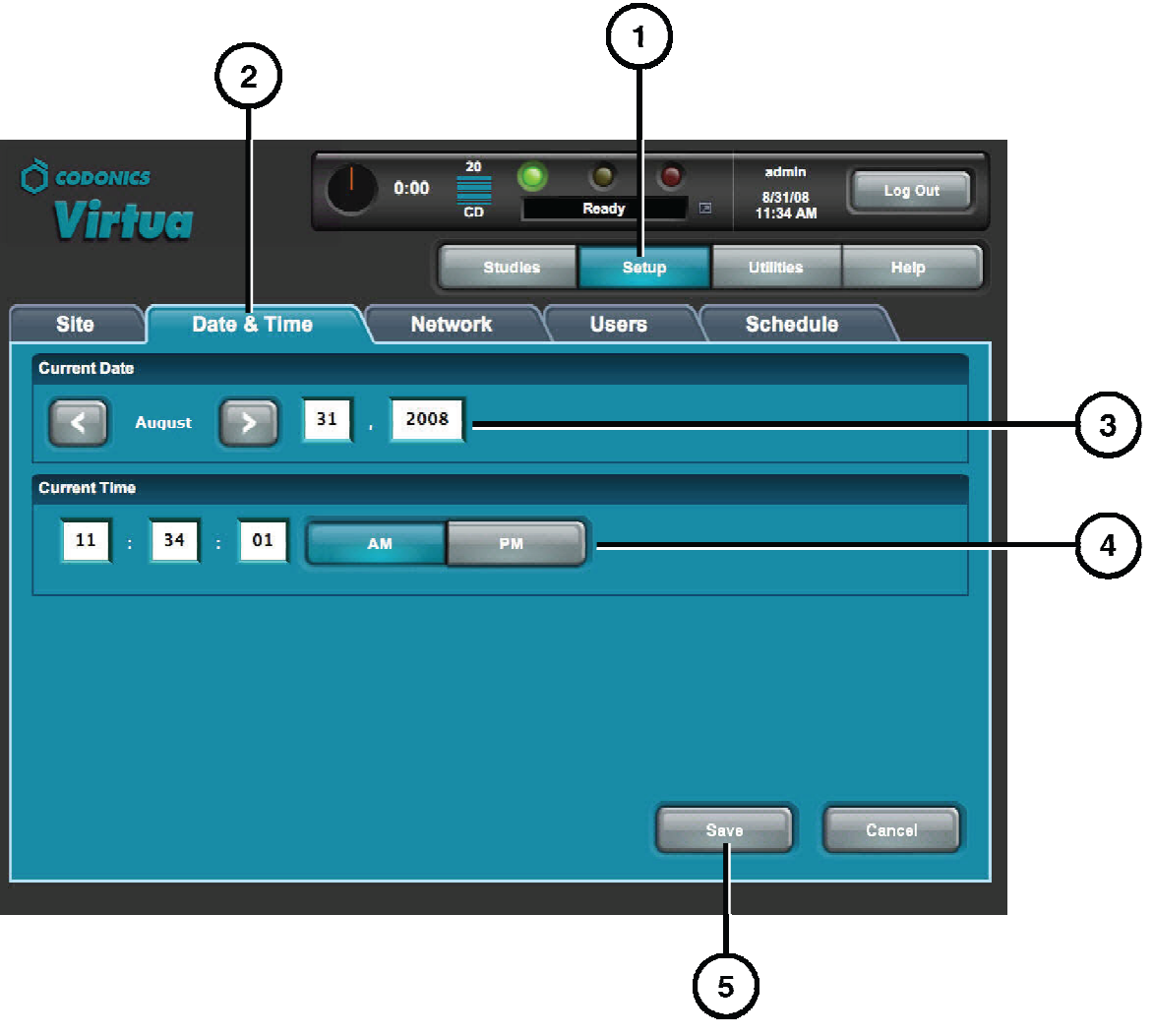

- **1. Cliquez sur l'onglet configuration.**
- **2. Cliquez sur l'onglet Date et Heure.**
- **3. Entrez la Date.**
- **4. Entrez l'Heure.**
- **5. Cliquez sur le bouton Sauvegarder.**

 **REMARQUE: Le Virtua C redémarrera automatiquement.**

## **Graver des Examens**

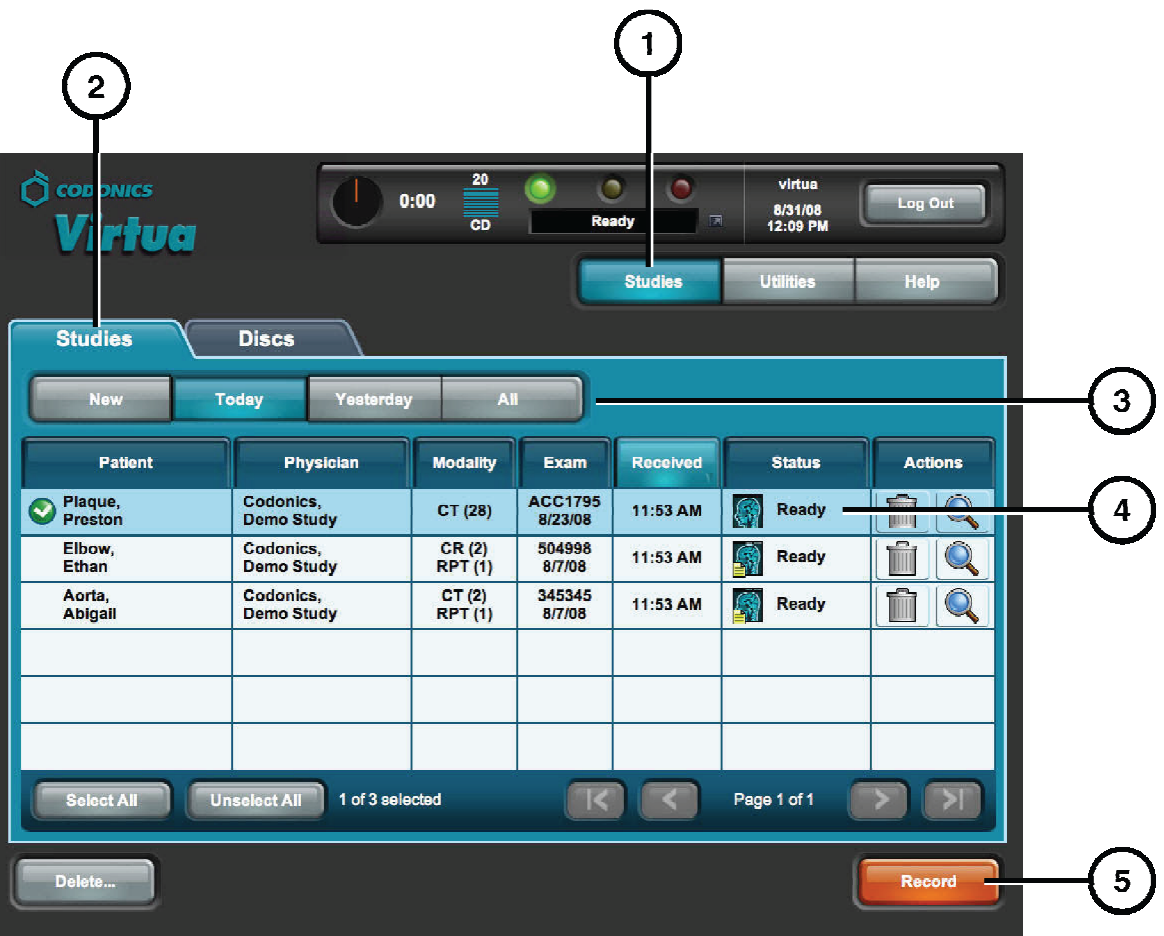

- **1. Cliquez sur le bouton Examens.**
- **2. Cliquez sur l'onglet Examens.**
- **3. Sélectionnez le filtre.**
- **4. Sélectionnez les Examens.**
- **5. Cliquez sur le bouton Enregistrer.**

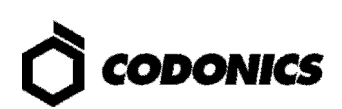

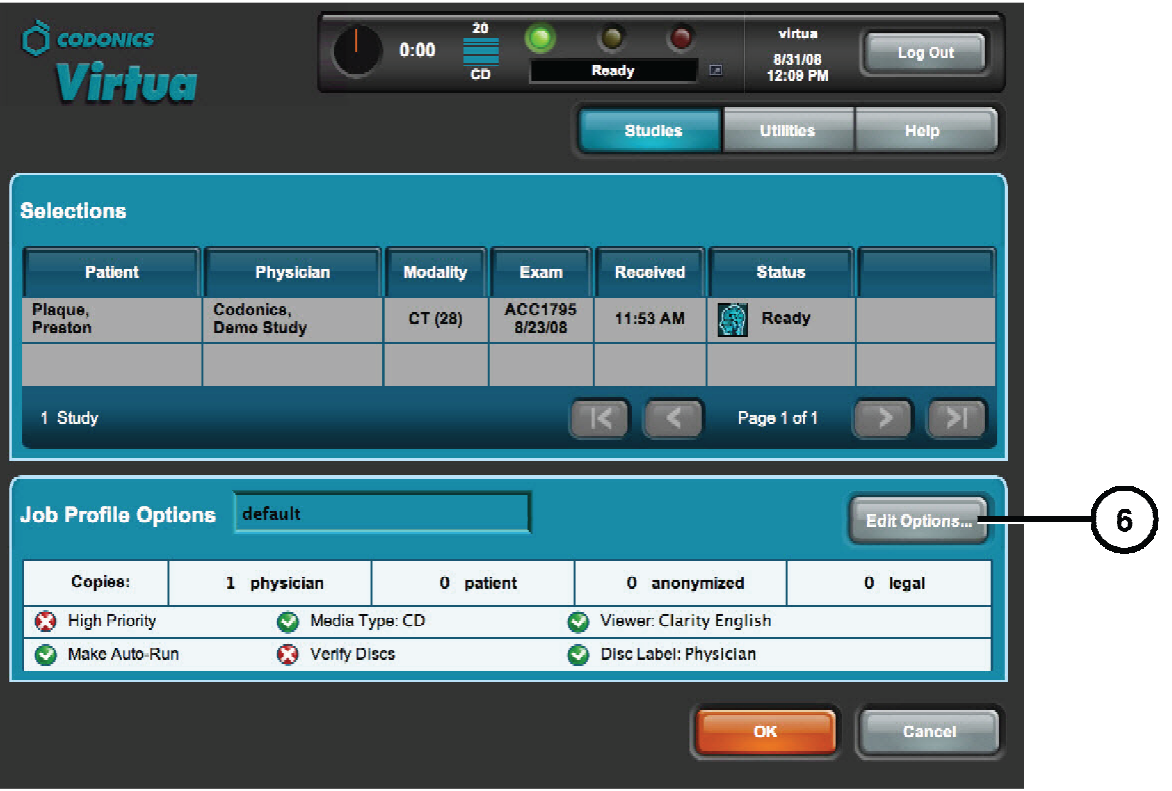

**6. Cliquez sur le bouton Édit. Options.** 

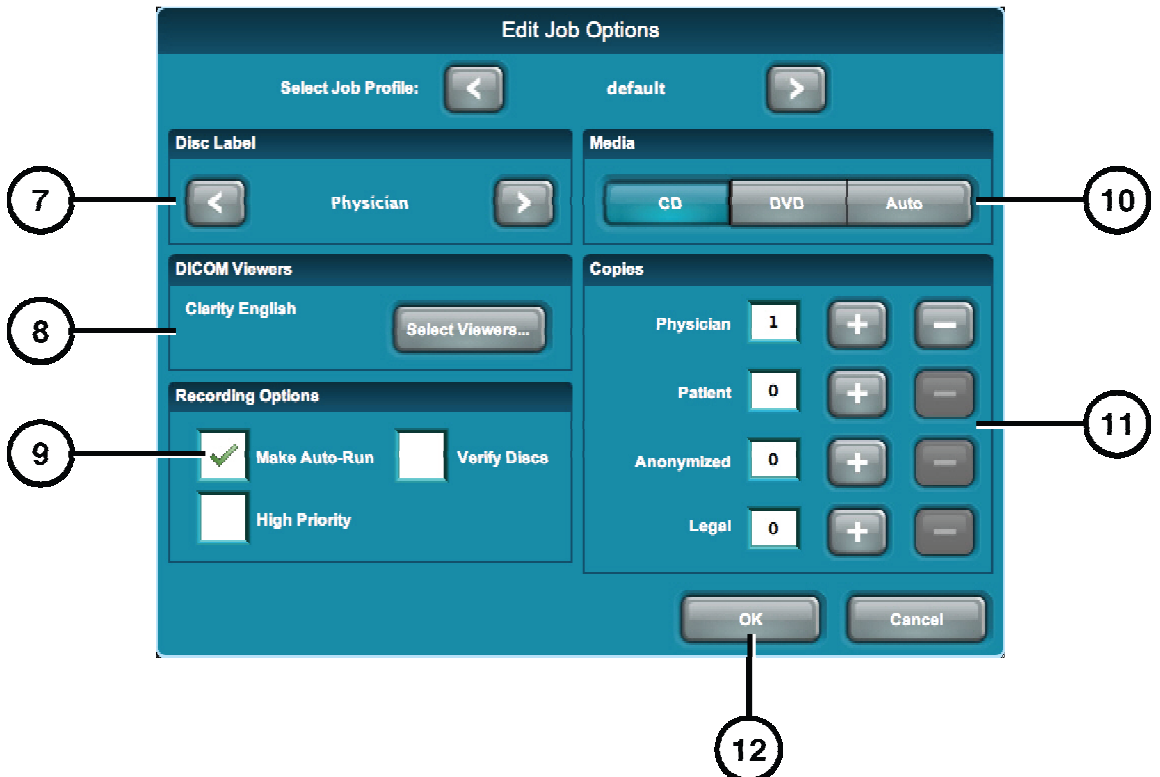

- **7. Sélectionnez un Logo disque.**
- **8. Sélectionnez la/les visionneuse(s) DICOM à inclure sur le disque.**
- **9. Sélectionnez Auto démarrage (en option).**
- **10. Sélectionnez le type de média.**
- **11. Sélectionnez le nombre de copies.**
- **12. Cliquez sur le bouton OK.**

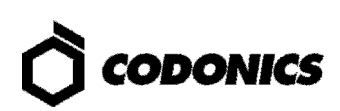

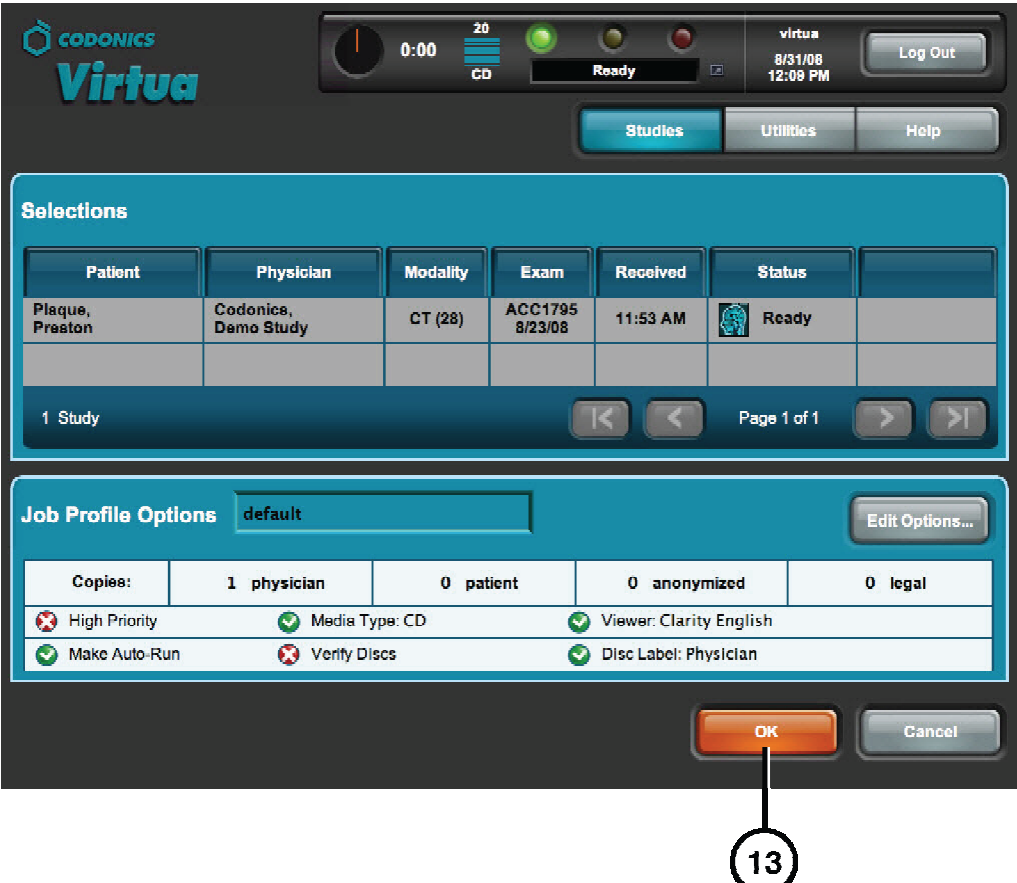

**13. Cliquez sur le bouton OK pour graver le disque.** 

# Installation Logiciel

**REMARQUE: les nouveaux systèmes ne nécessitent pas l'installation du logiciel. N'appliquer ces étapes pour installer un nouveau logiciel ou lorsque le support technique de Codonics le demande.** 

- **1. Soyez sûr que toutes les tâches sont terminées avant d'installer le logiciel.**
- **2. S'il n'est pas en marche, allumer le Virtua C.**
- **3. Ouvrir le capot du graveur.**

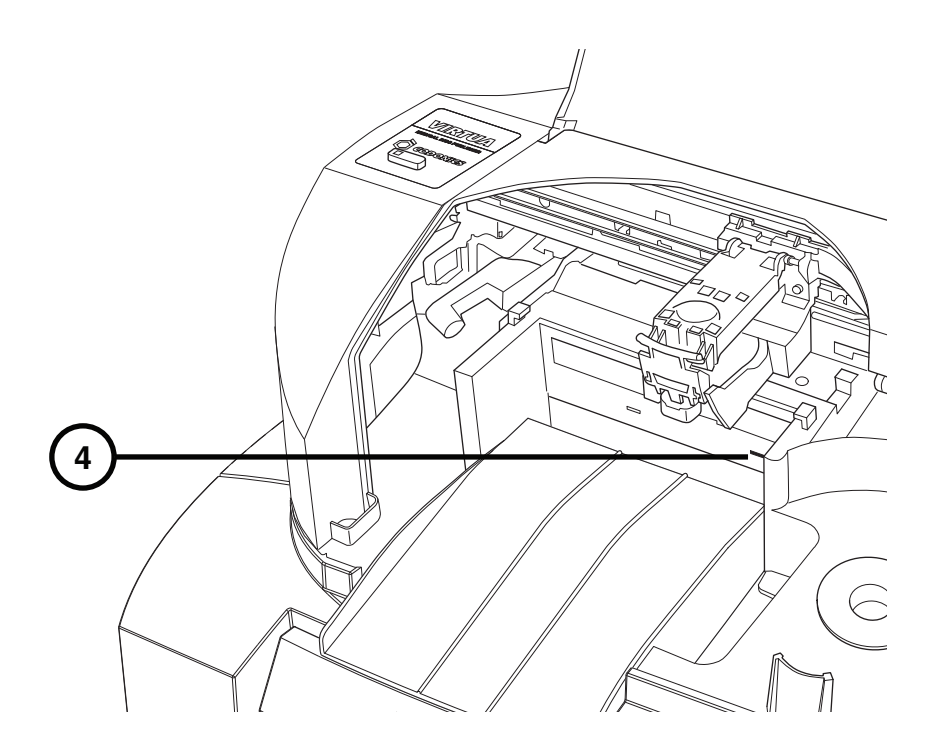

- **4. Ouvrez le tiroir du lecteur.**
- **5. S'il y a un disque dans le tiroir du lecteur, retirez-le.**
- **6. Placez le disque du logiciel d'exploitation dans le tiroir du lecteur.**
- **7. Fermez le tiroir du lecteur, mais laissez le couvercle du graveur ouvert.**
- **8. Effectuez un soft d'arrêt en appuyant et en maintenant le bouton d'alimentation du système pendant environ une seconde.**
- **9. Après la fermeture terminée, fermez le couvercle du graveur.**
- **10. Appuyez sur le bouton d'alimentation du système pour démarrer le Virtua C.**
- **11. Attendez que l'installation du logiciel soit terminée (qui peut prendre environ 45 minutes) et redémarrer le Virtua C, au moment ou la lumière verte du système d'état s'allume.**

**Le système d'exploitation devrait éjecter le disque dans le bac de sortie.** 

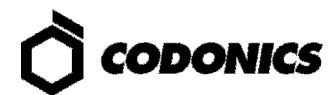

## Dépannage

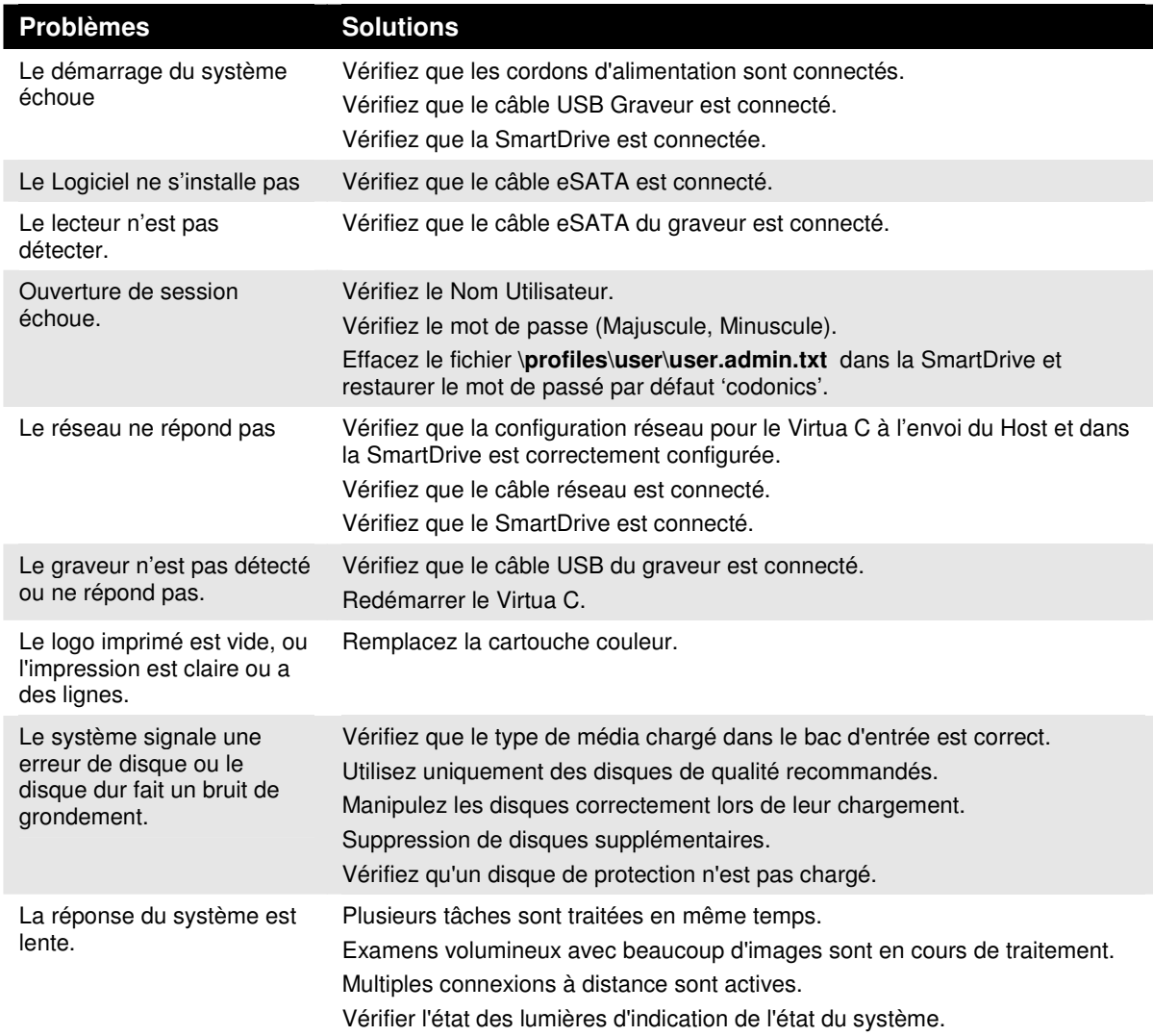

Toutes les marques déposées et non déposées sont la propriété de leurs propriétaires<br>respectifs. Les spécifications sont sujettes à changement sans préavis. Virtua Brevet No.<br>7,375,737. Brevets en instance. Primera Brevets

© Copyright 2008-2014 par Codonics, Inc. imprimé au USA

Numéro du document 900-665-001.01.